# GSTR1 vs 3B GSTR 2A vs 3B EWB vs R1/3B

P.NAYANAR Dy.Commissioner (EIU)

### GSTR3B-GSTR1-GSTR2A

- GSTR 3B is a summary return with revenue implication.
- GSTR 1 is a monthly/quarterly return with invoice-wise outward supply details.
- GSTR 2A is an auto-populated return generated in the recipient's login, covering all the outward supplies (Form GSTR  $-1$ ) declared by his suppliers.

### GSTR 3B defaulters

- GSTN allows the taxpayer to file GSTR1 even without filing GSTR 3B.
- It leads to R1 vs 3B discrepancy
- TP can generate EWB without filing GSTR 3B (now this period is reduced only for 1 tax period w.e.f from Nov 2019).
- This leads to EWB vs 3B discrepancy

## Follow-up action for 3B defaulters

- Issue GSTR 3A
- If the taxpayer does not file returns even after 15 days, then issue demand order in ASMT-13

#### GST Discrepancy Reports

- GST discrepancies are observed in the cases where
- The taxable turnovers in 3B are less than that of R1
- ITC claimed in 3B is more than that available in 2A
- The taxable turnovers recorded in EWB are more than that of 3B

#### GST Discrepancy Reports

- GSTR1 vs 3B
- GSTR 2A vs 3B
- EWB vs R1/3B
- We can find above details in excess credit module/IDL module in scrutiny portal.

# Department website

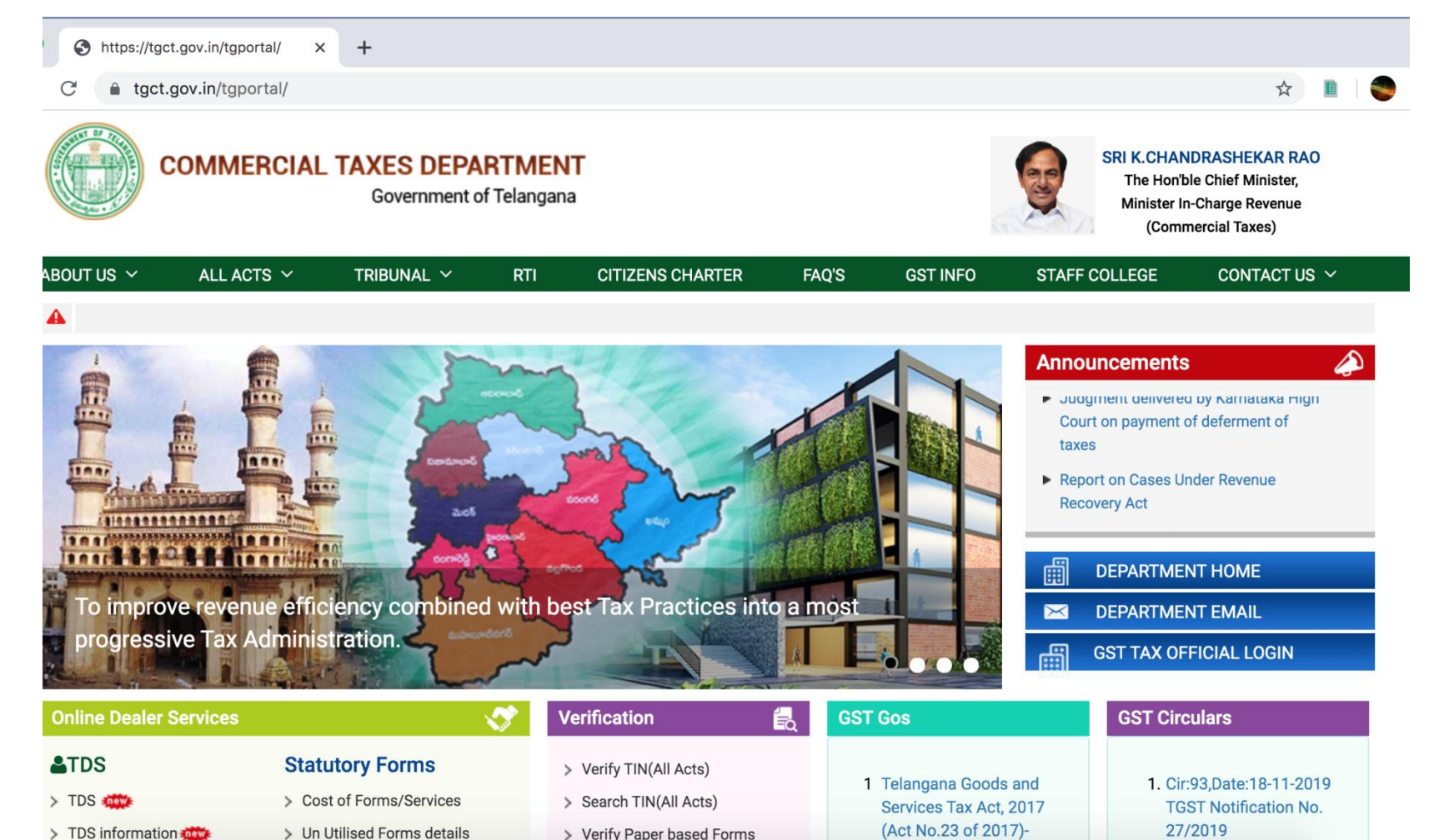

#### **Navigation page for staff**

← :: Welcome to Commercial Taxe ×  $+$ https://tgct.gov.in/tgportal/ ⊖  $\times$ 

a tact.gov.in/taportal/DeptHome.html

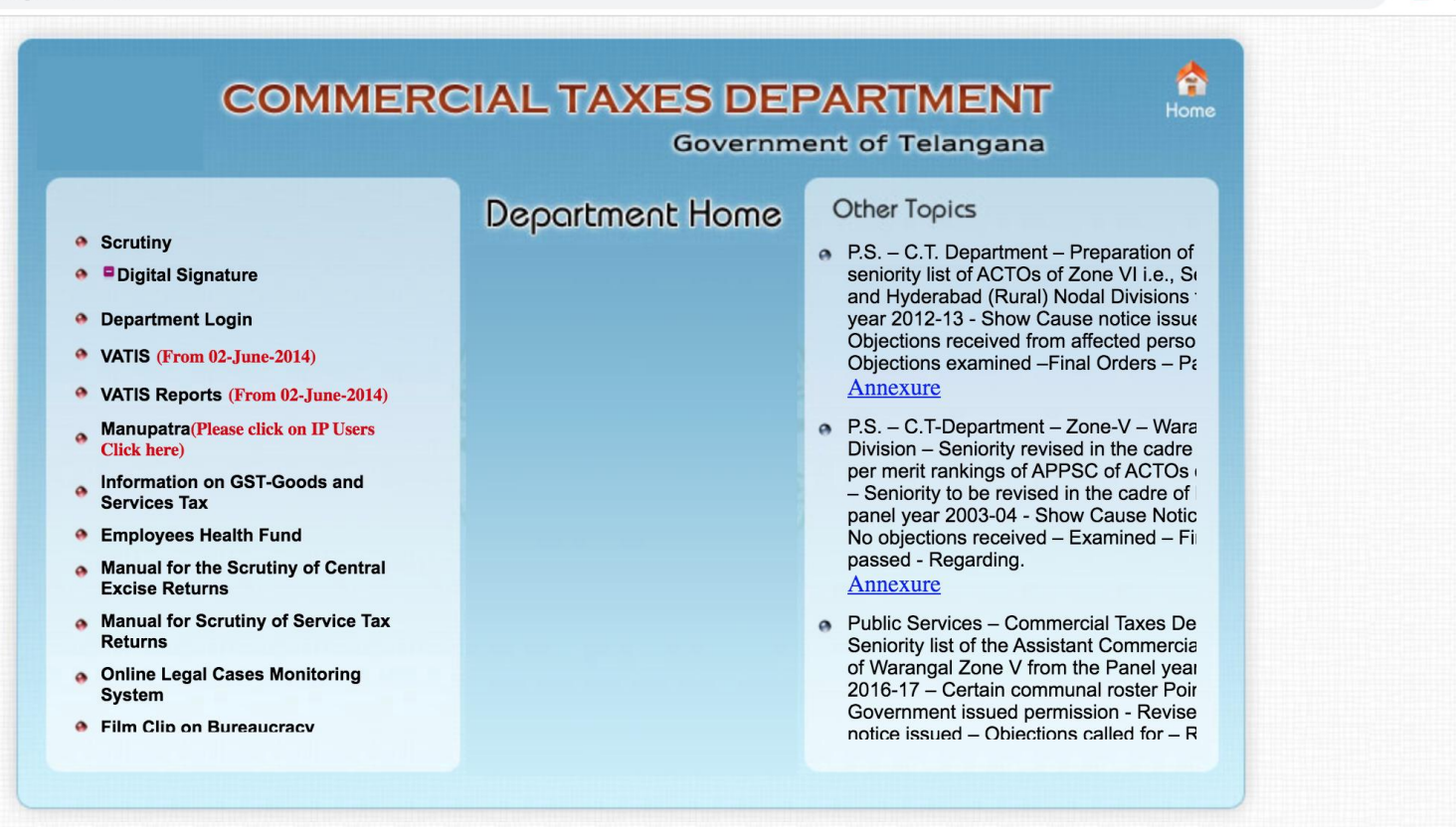

:: Website Disclaimer: Copyright @ 2005 Government of Andhra Pradesh. All rights reserved

Maintained by LGS Global Ltd. Hyderabad, INDIA.

#### Login to Scrutiny module

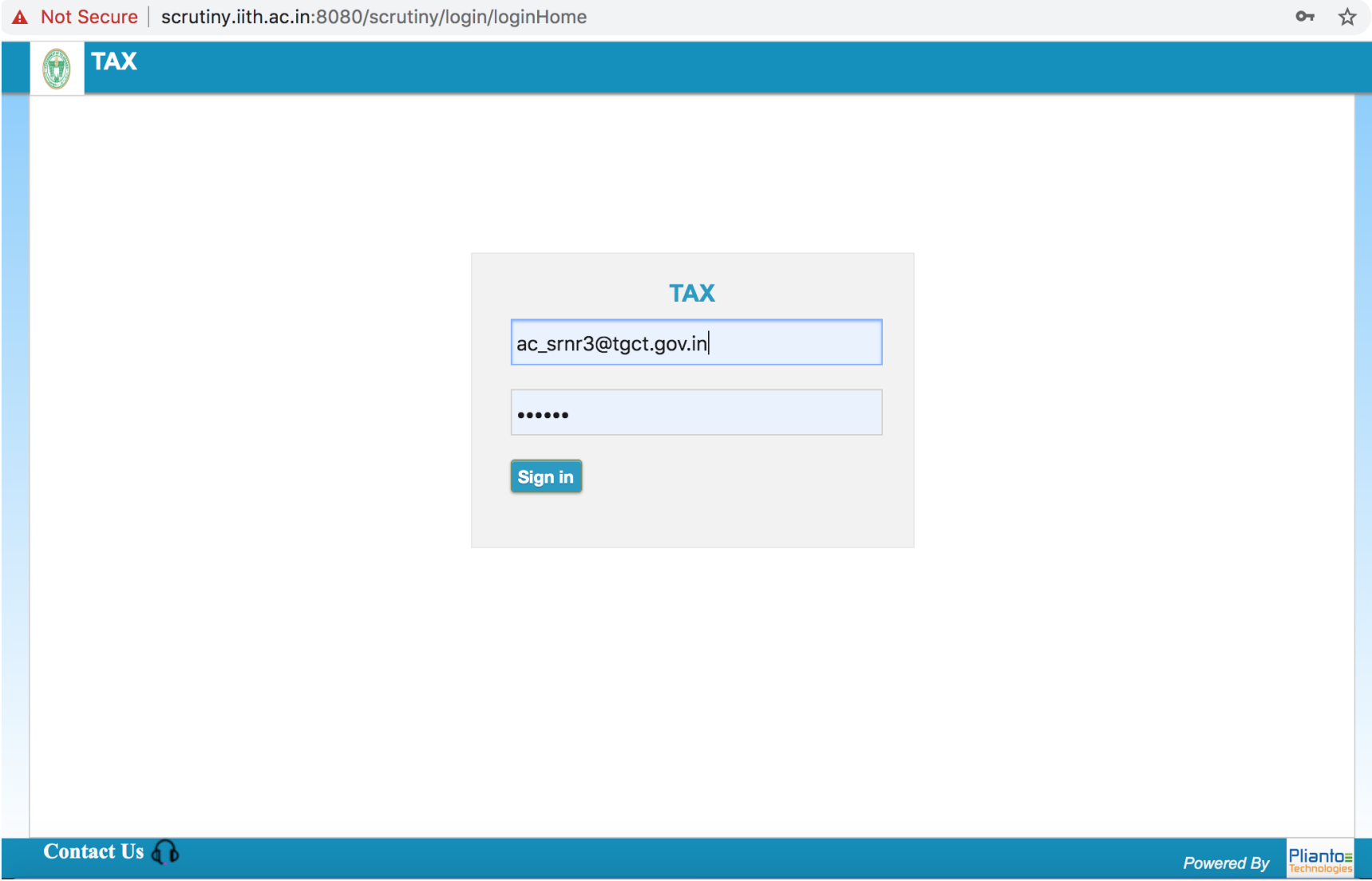

#### List of categories

1 Not Secure | scrutiny.iith.ac.in:8080/scrutiny/login/dashboard

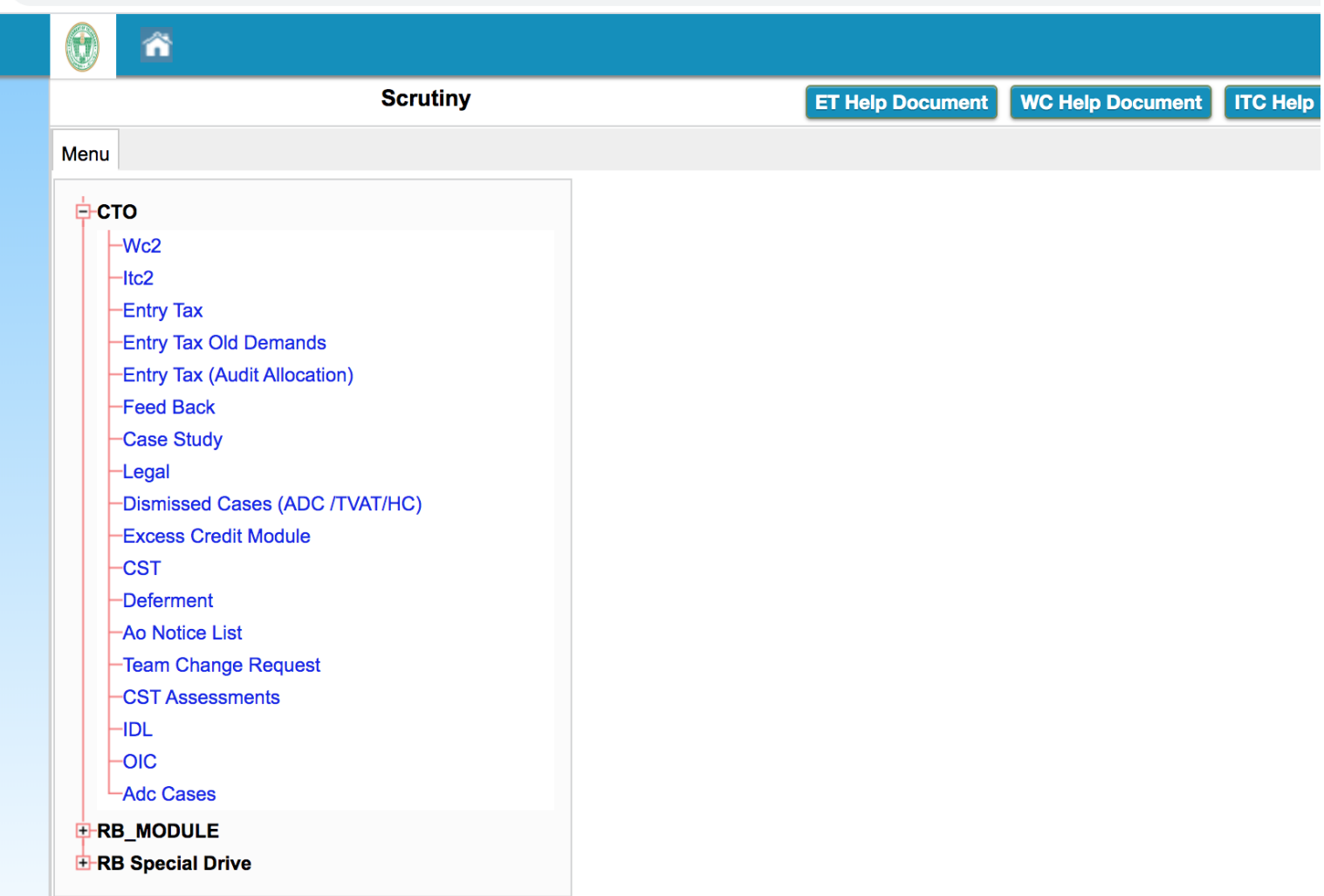

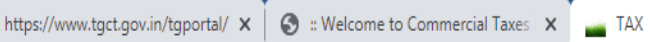

 $\times$   $+$ 

 $\rightarrow$   $\mathbf{C}$  |  $\odot$  Not secure | scrutiny.iith.ac.in:8080/scrutiny/ecim/ecimList

 $\boldsymbol{\epsilon}$ 

高

 $\bullet$ 

 $\mathbb{R}$ 

囲

E

Q

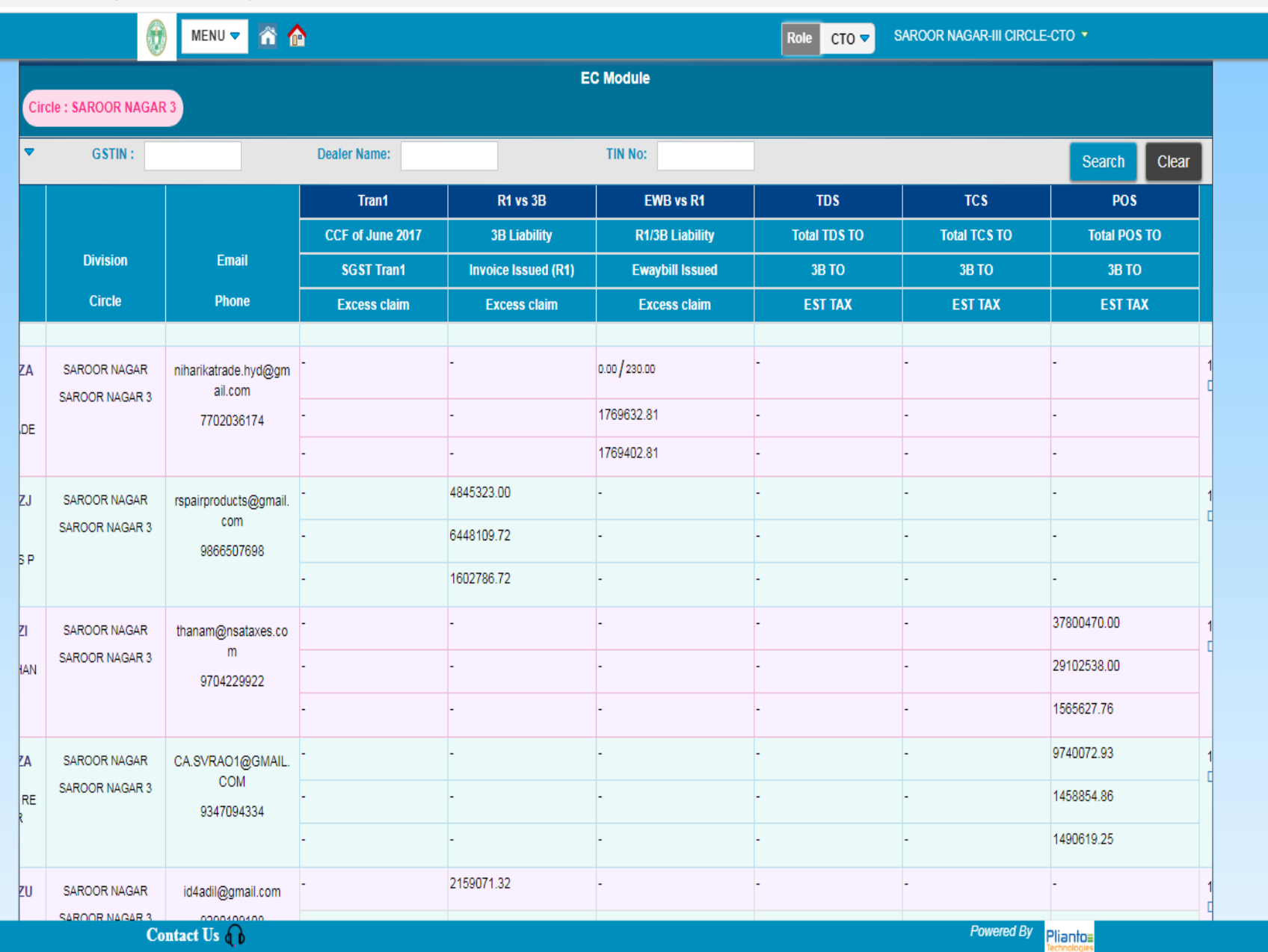

 $\frac{3}{2}$ 

فيدا

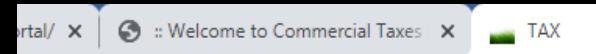

x getEcimAsmt10Report

 $\times$   $\oplus$ 

re | scrutiny.iith.ac.in:8080/scrutiny/cmc/allModulesListUpdate?dbTbNm=mn&isMnDb=true

 $\mathbb{E}$ 

囲

E

Q

 $\bullet$ 

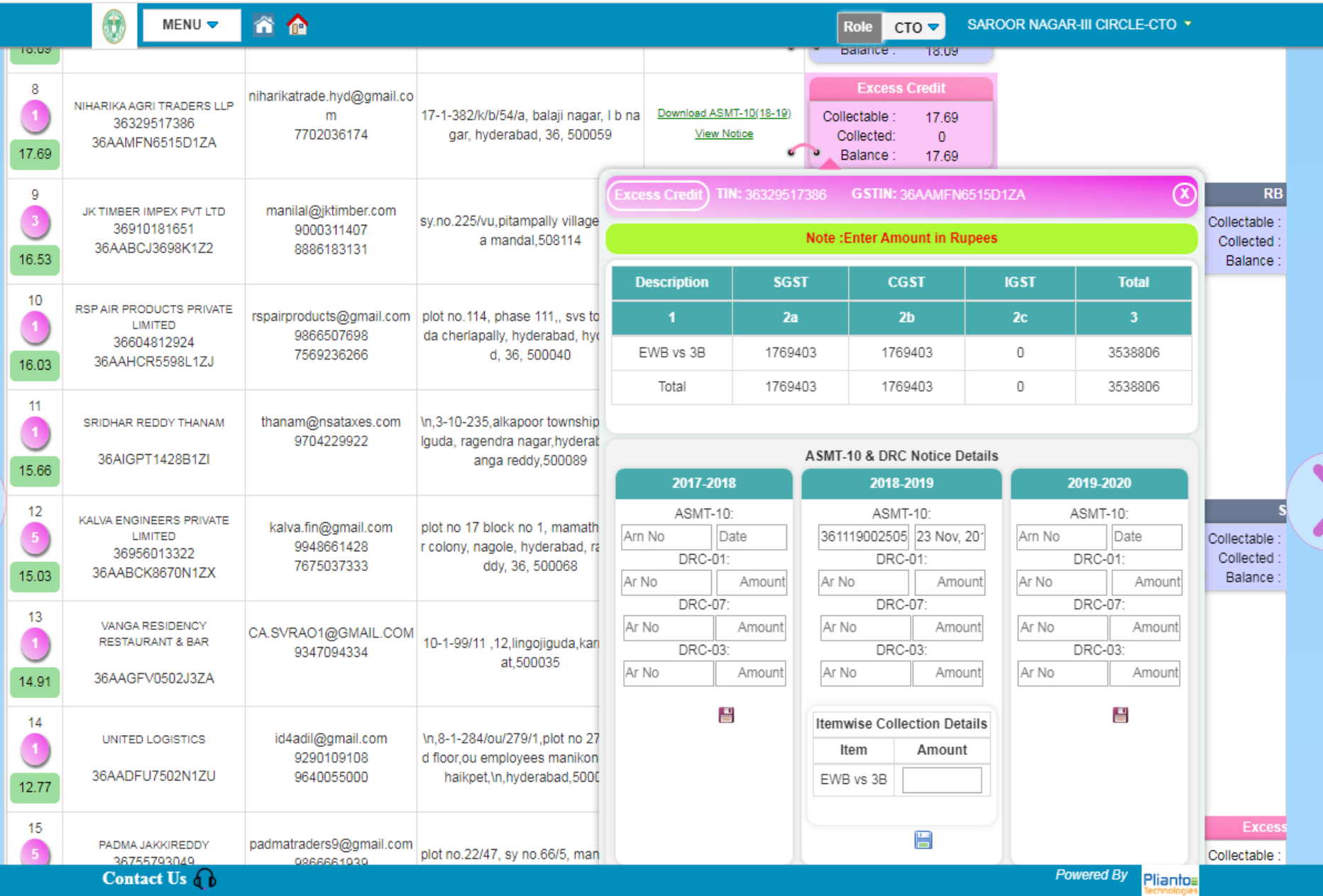

#### Reasons for Discrepancy

o Clerical mistakes

o Intentionally reducing the turnover in 3B

# Follow-up action by tax officer

- Verify the mismatch turnover from GSTN BO reports
- Prepare a notice in ASMT-10 for Scrutiny of returns under Section 61 of TGST Act
- Analyse the reply from the taxpayer
- If the taxpayer could establish that the mistake is rectified, then drop the proceedings
- In case of unsatisfactory or no reply, create the demand

## **Initiate Suo-Moto Proceedings for Scrutiny of Returns**

- Access the **GST Back Office Portal** for tax officials.
- Login using your valid credentials. The **Home** page is displayed.
- Navigate to **Statutory Functions > Assessment/Adjudication > Scrutiny of Returns** option.

### **Initiate Suo-Moto Proceedings for Scrutiny of Returns**

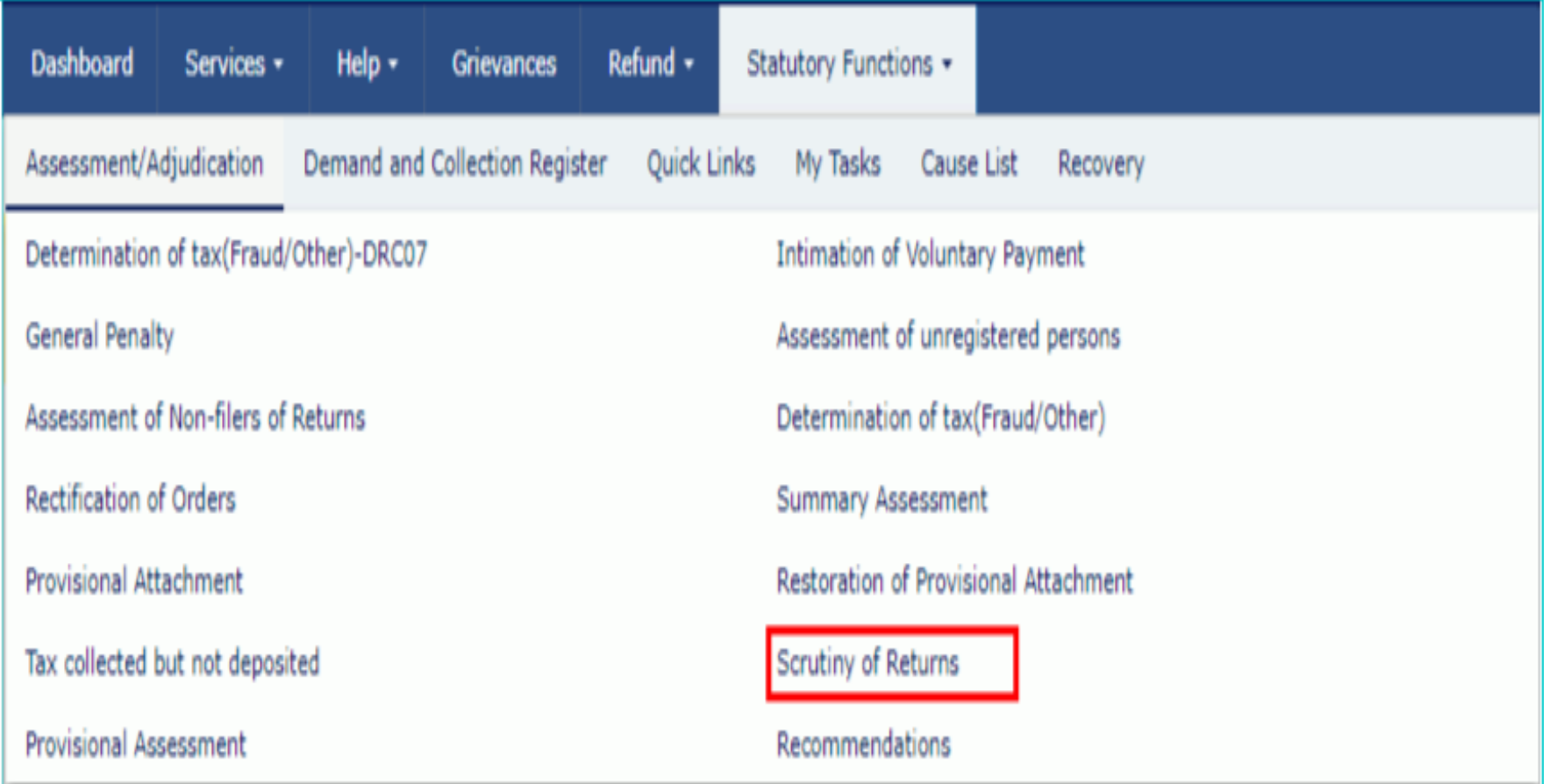

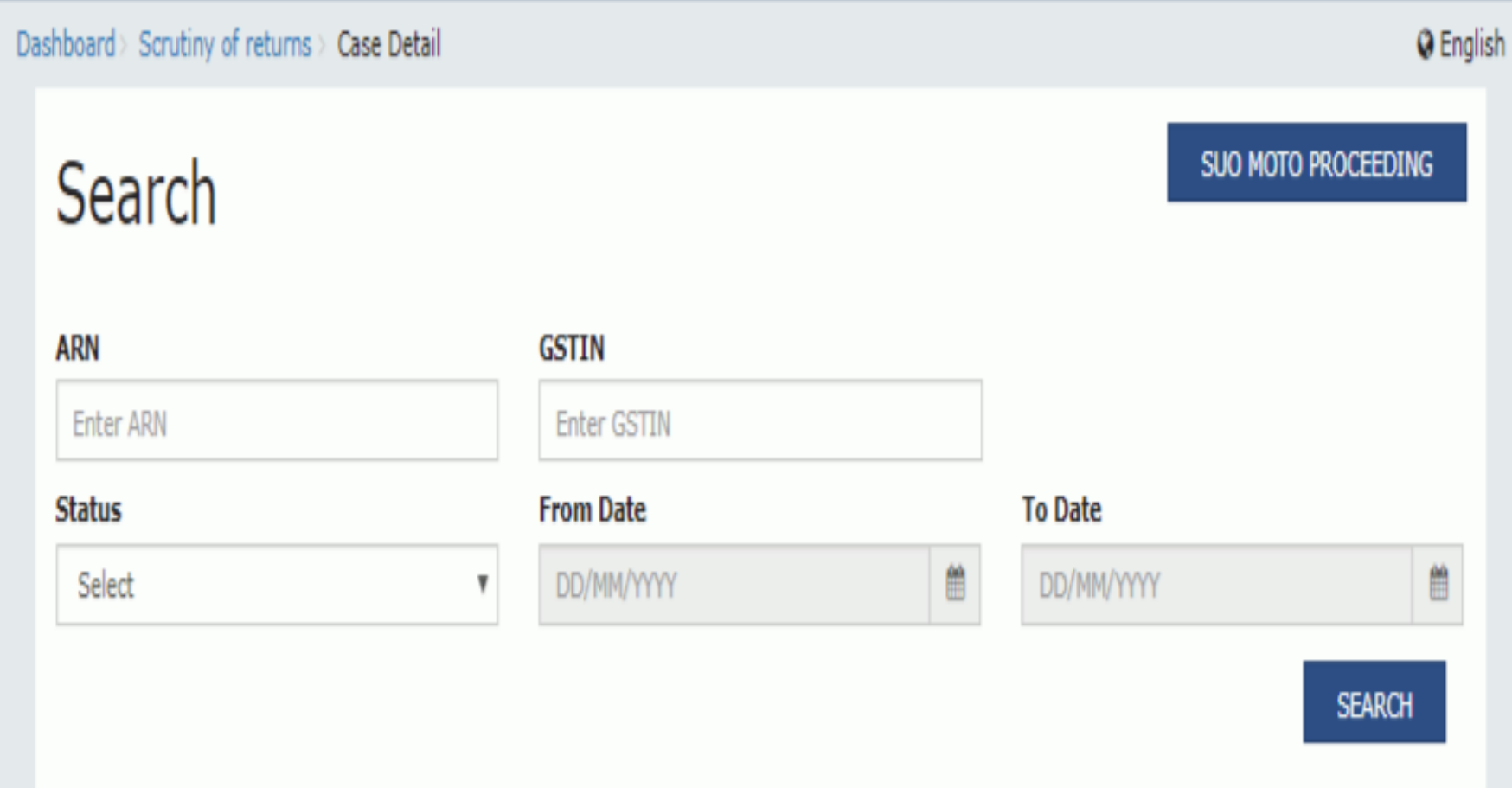

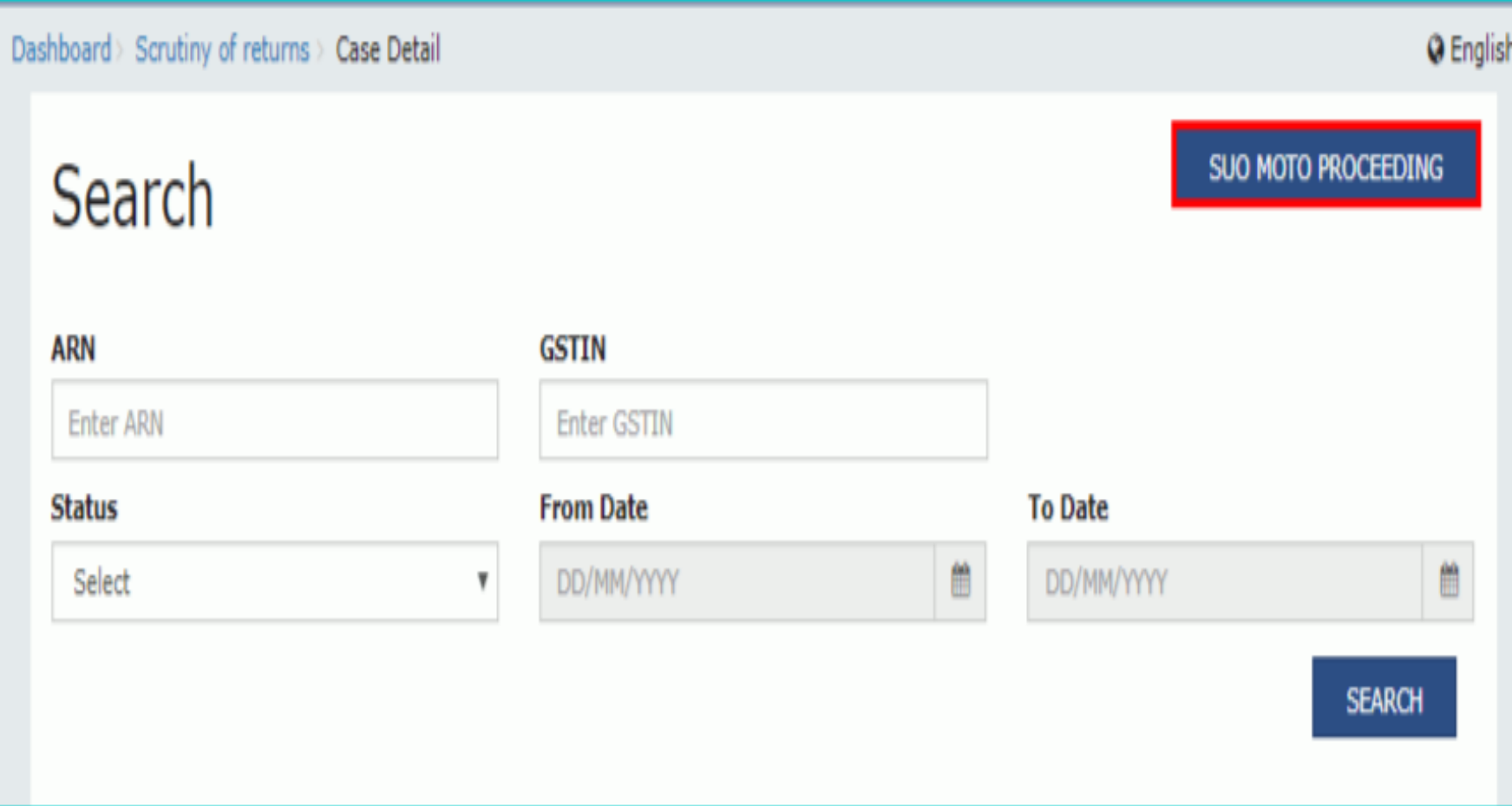

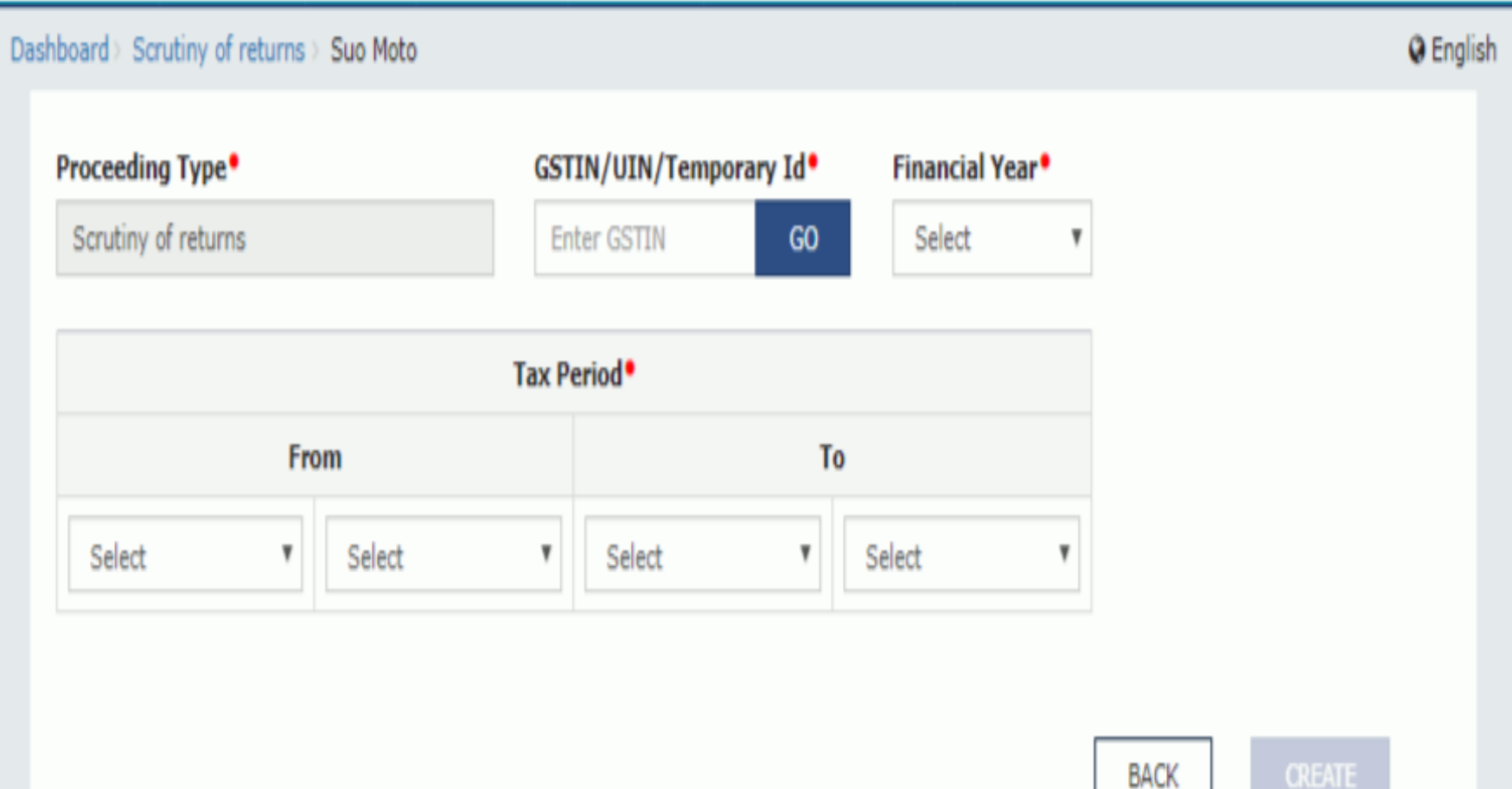

- Enter the **GSTIN** or **UIN** or **Temporary Id** of the taxpayer.
- Click the **GO** button. This will enable the CREATE button.
- Select the **Financial Year** from the drop-down list.
- Select the Tax Period from the **From** and **To** dropdown lists for the period for which you want to initiate scrutiny of returns.
- Click the **CREATE** button

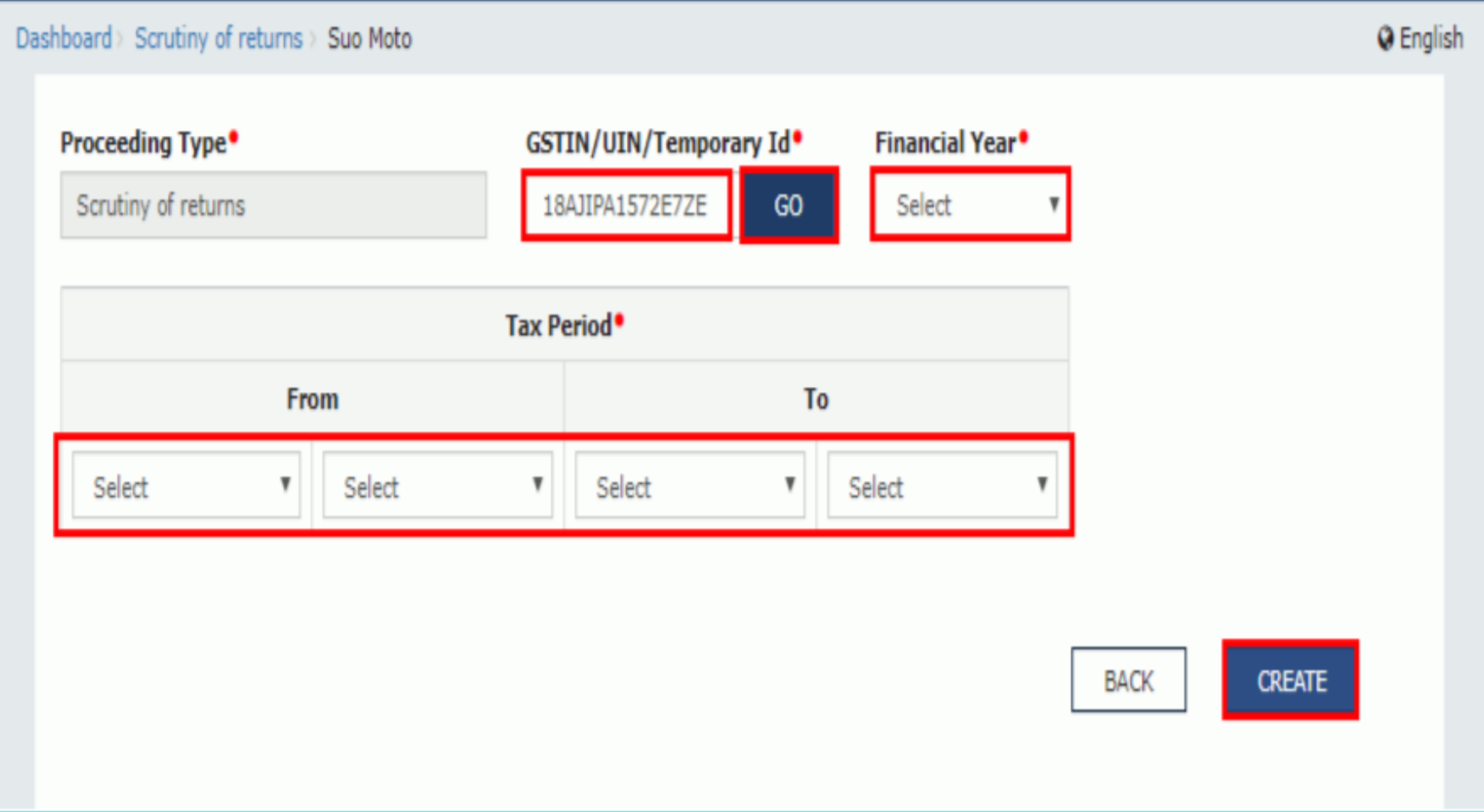

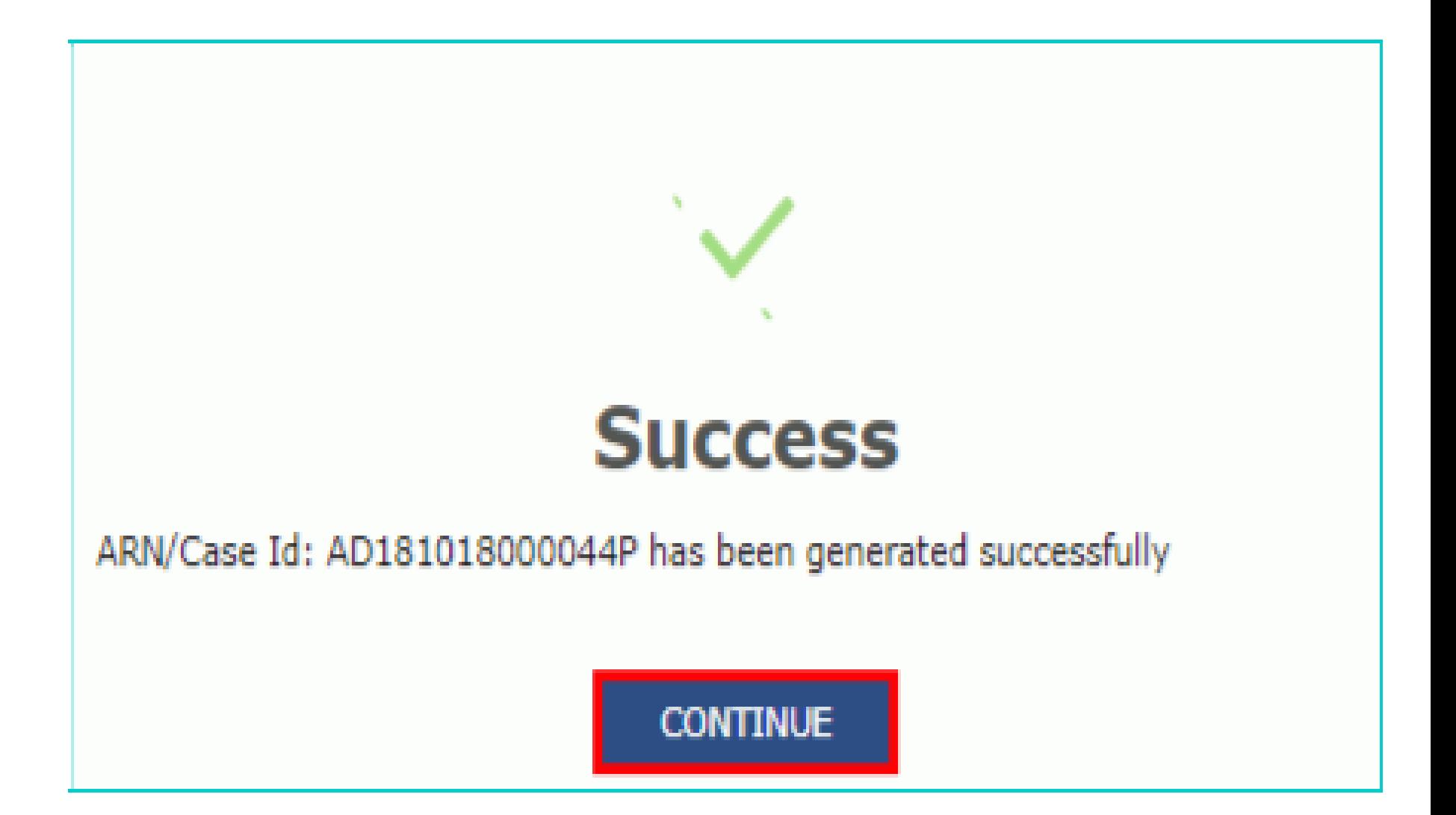

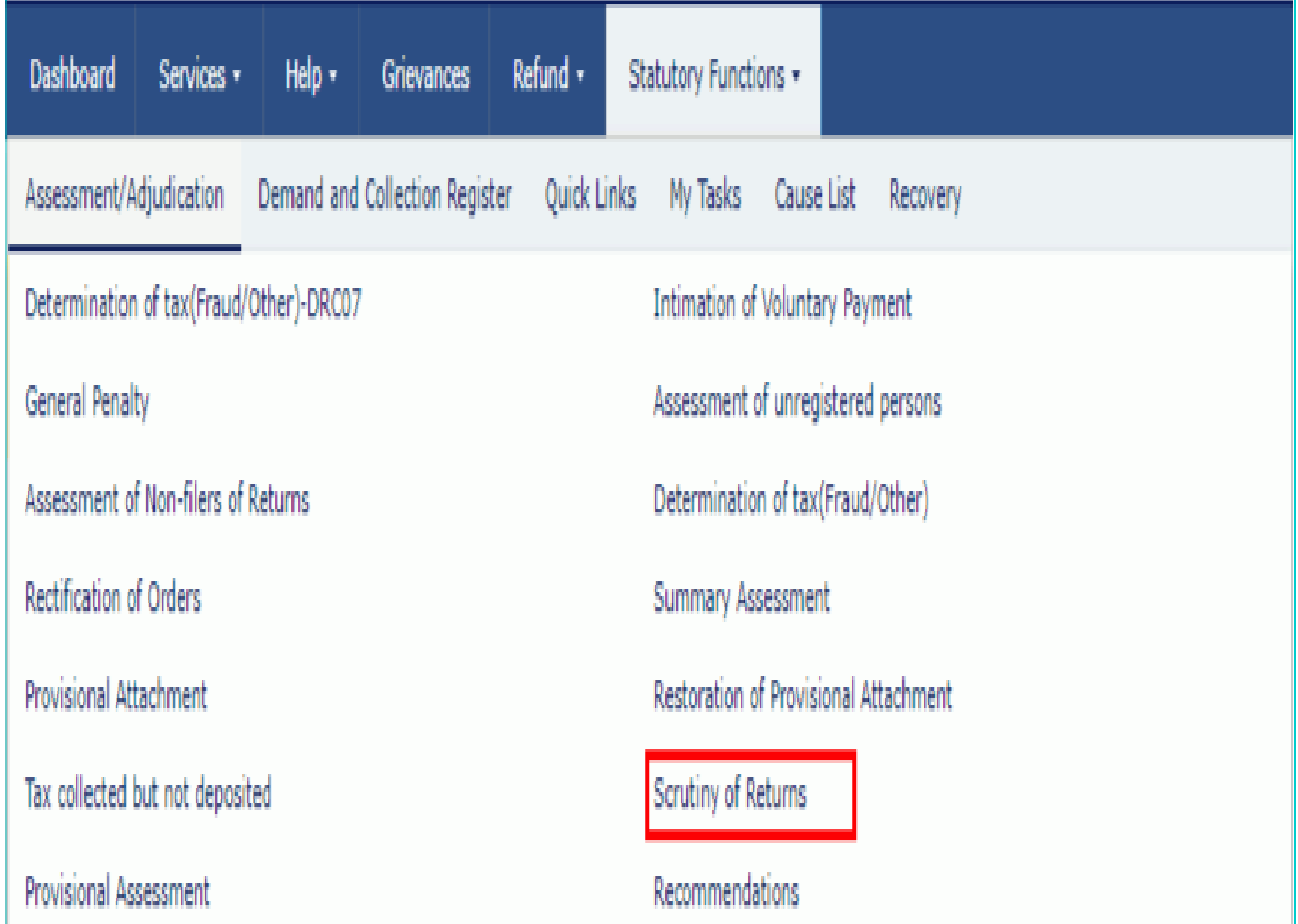

Dashboard > Scrutiny of returns > Case Detail **Q** English SUO MOTO PROCEEDING Search ARN **GSTIN Enter ARN Enter GSTIN From Date** To Date **Status** Ö Ö DD/MM/YYYY DD/MM/YYYY Select Ŧ

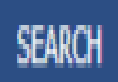

# **Scrutiny of Returns**

- Access the **GST Back Office Portal** for tax officials.
- Login using your valid credentials. The **Home** page is displayed.
- Navigate to **Statutory Functions > Assessment/Adjudication > Scrutiny of Returns** option.
- Search page is displayed
- Choose any one of the four displayed fields as your search criteria and enter the required information: **ARN**, **GSTIN, Status** or Period From and Period To Date.

#### **Status**

#### Select

#### Select

Pending for action by tax officer Pending for reply by taxpayer Order for dropping proceedings issued Recommended for Audit u/s 65 Recommended for Special Audit u/s 66 Recommended for Survey/ Inspection u/s 67 Recommended for action u/s 73 Recommended for action u/s 74 Reminder No. 1 issued Reminder No. 2 issued Reminder No. 3 issued Reply furnished, Pending for order by tax officer Reply not furnished, pending for order

Dashboard > Scrutiny of returns > Case Detail **Q** English SUO MOTO PROCEEDING Search ARN **GSTIN** Enter GSTIN Enter ARN **From Date** To Date **Status** DD/MM/YYYY Ë Ë DD/MM/YYYY Select **SEARCH** 

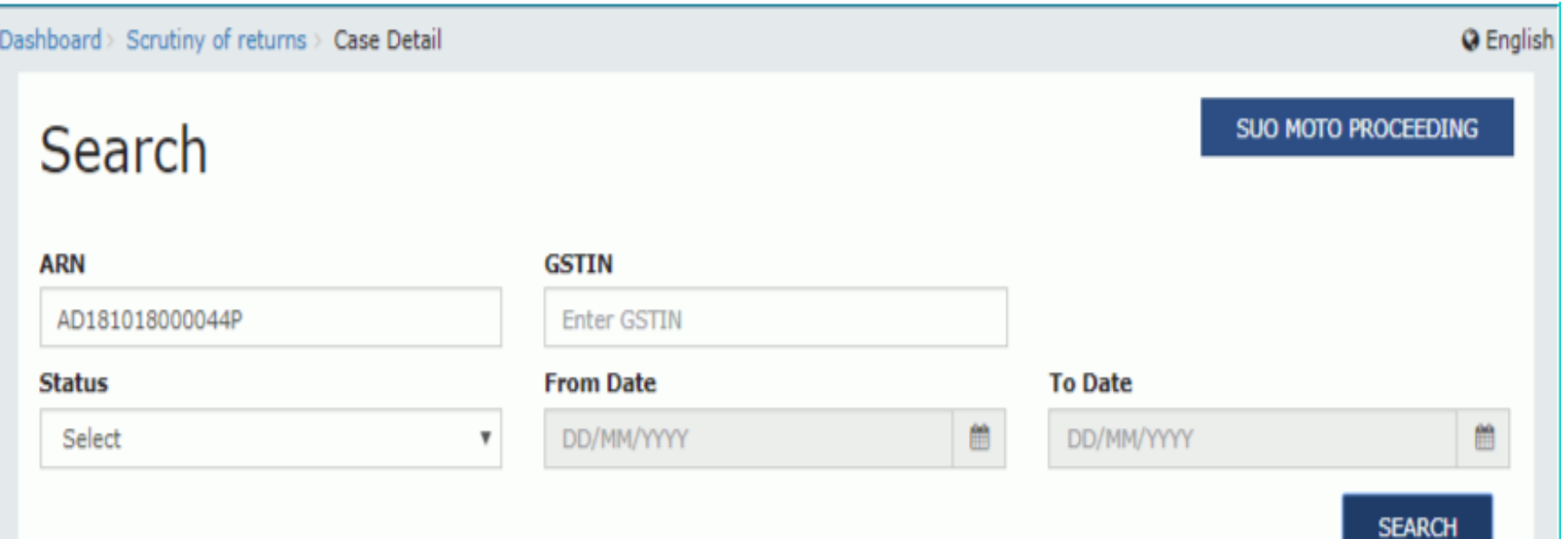

#### O All existing ARNs/Case IDs for a particular GSTIN are shown below. You can take action by selecting any particular ARNs/Case IDs.

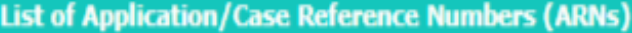

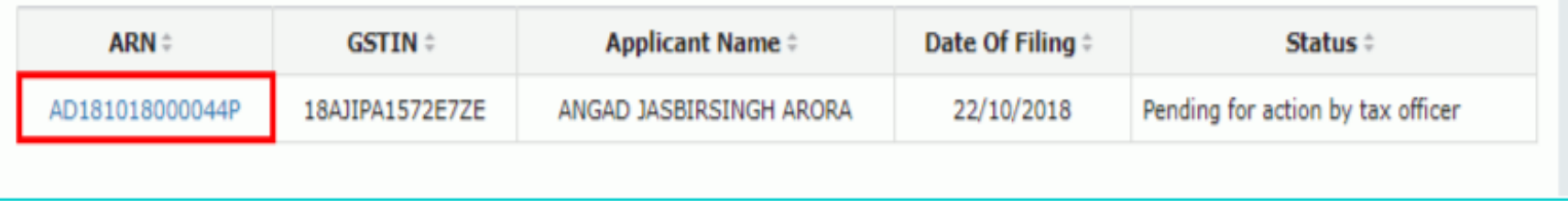

## Case Detail page

- Case Detail page is displayed. From this page, you can initiate proceedings for Scrutiny of Returns by operating on the tabs provided at the left-hand side of the page: NOTICES, REPLIES, ORDERS, REFERENCES and RECOMMEND.
- **Note:** On this page, the NOTICES tab is selected by default.

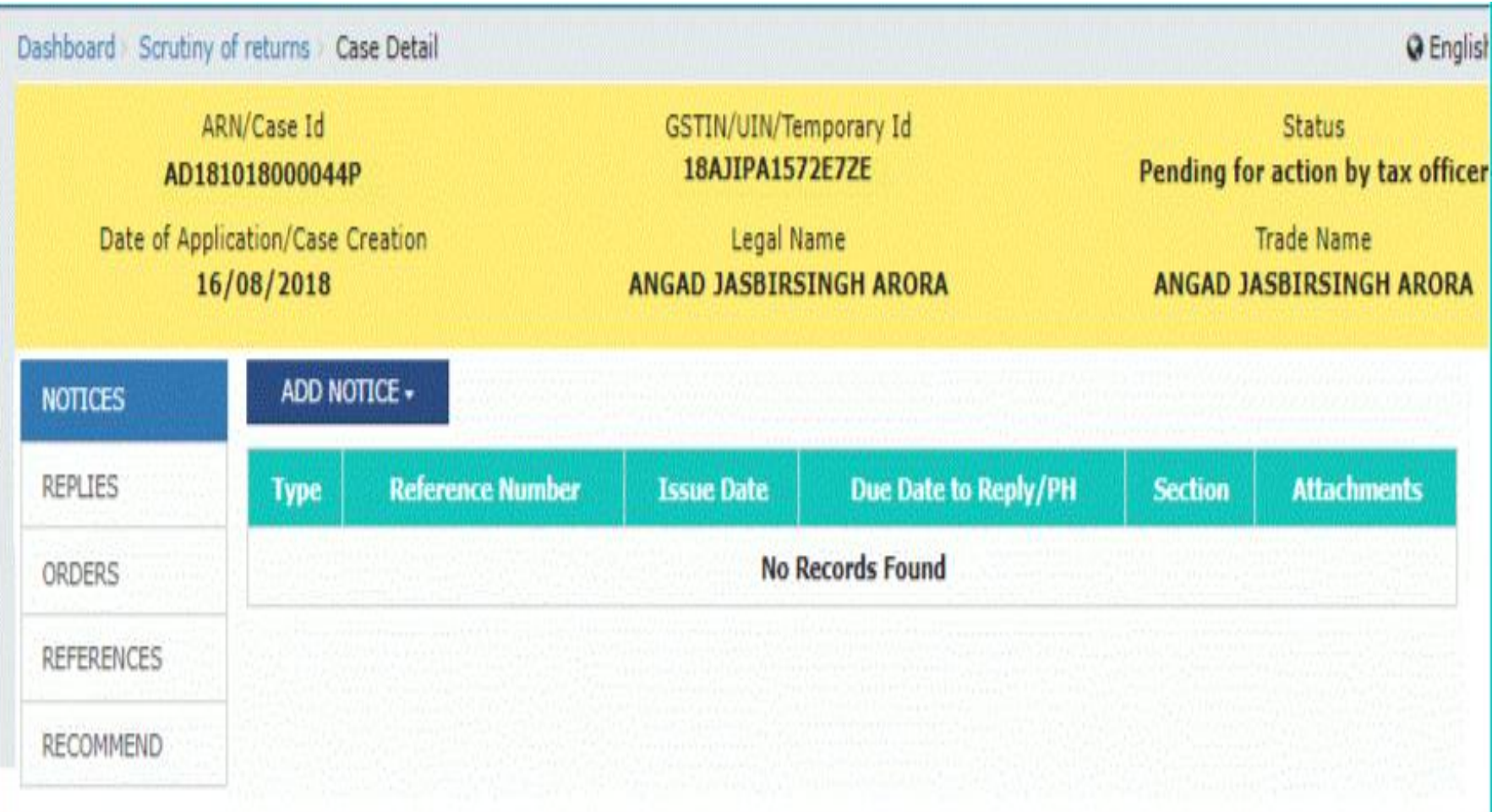

#### **Issue Notice**

- On the **Case Detail** page of that particular taxpayer, select the **NOTICES** tab if it is not selected by default. This tab displays all the Notices/Reminder/Adjournment issued against the case created.
- Click **ADD NOTICE** to open the drop-down list and select **NOITCE**

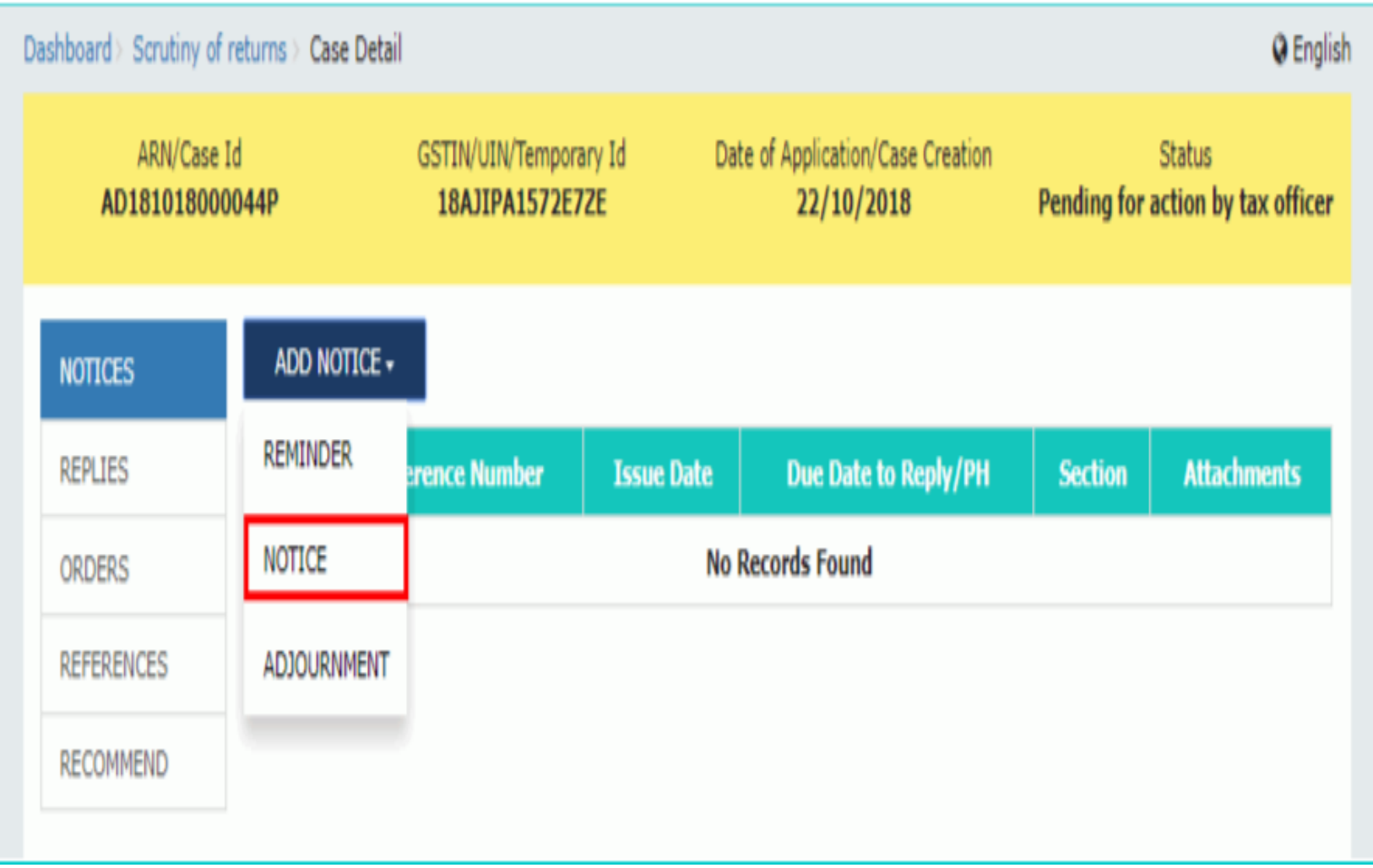

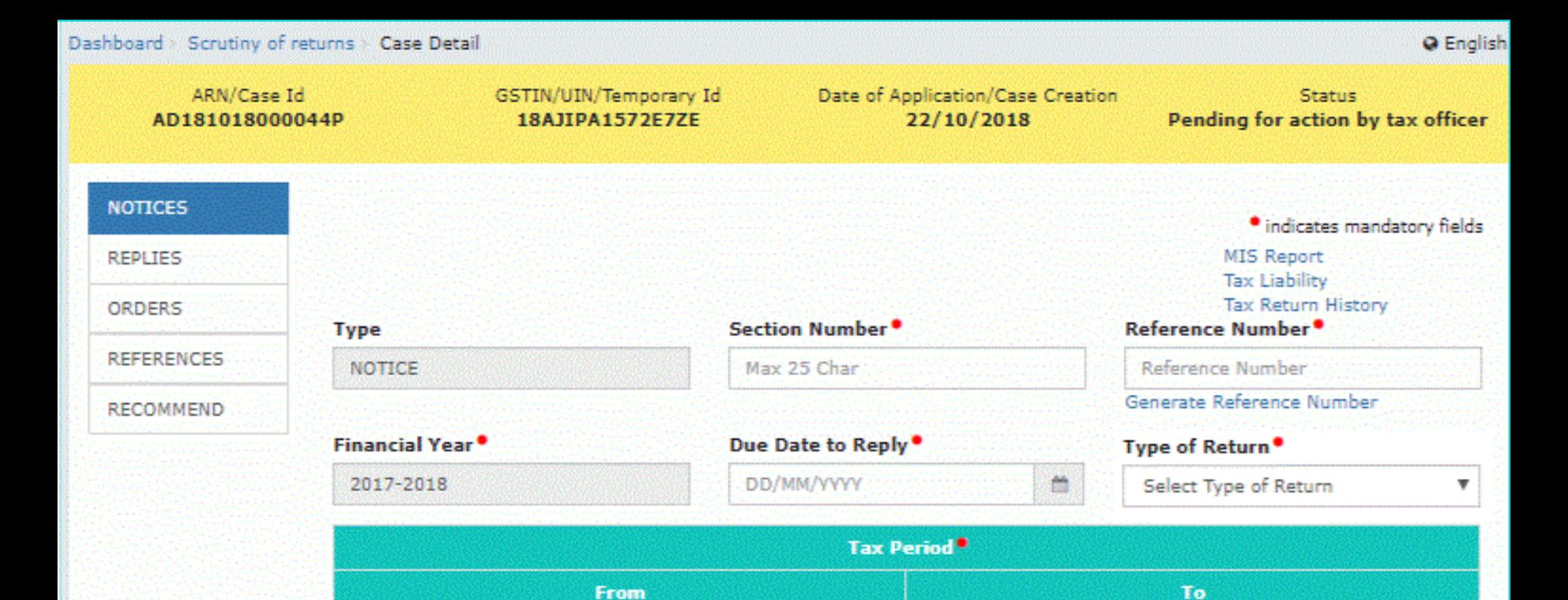

**MAR** 

#### **Act/Rules Provisions**

**JAN** 

**Act/Rules Provisions** 1000 characters remaining

2018

#### Attachments<sup>®</sup>

Choose File | No file chosen

OFile with PDF or JPEG format is only allowed

OMaximum 4 files and 5 MB for each file allowed

2018

## Notice Page

- In the **Section Number** field, enter the section number.
- Click the **Generate Reference Number** hyperlink. Reference Number field gets auto-populated.
- Select the **Due Date to reply** using the calendar.
- Select the **Type of return** from the drop-down list.
- In the **Acts/ Rules Provisions** field, enter the act or rule provision.
- Click **Choose File** to upload the document(s) from your machine that state the reasons of issuing notice.
- You can preview the notice before issuing to the taxpayer, by clicking the **PREVIEW** button. The draft notice is downloaded in PDF format.

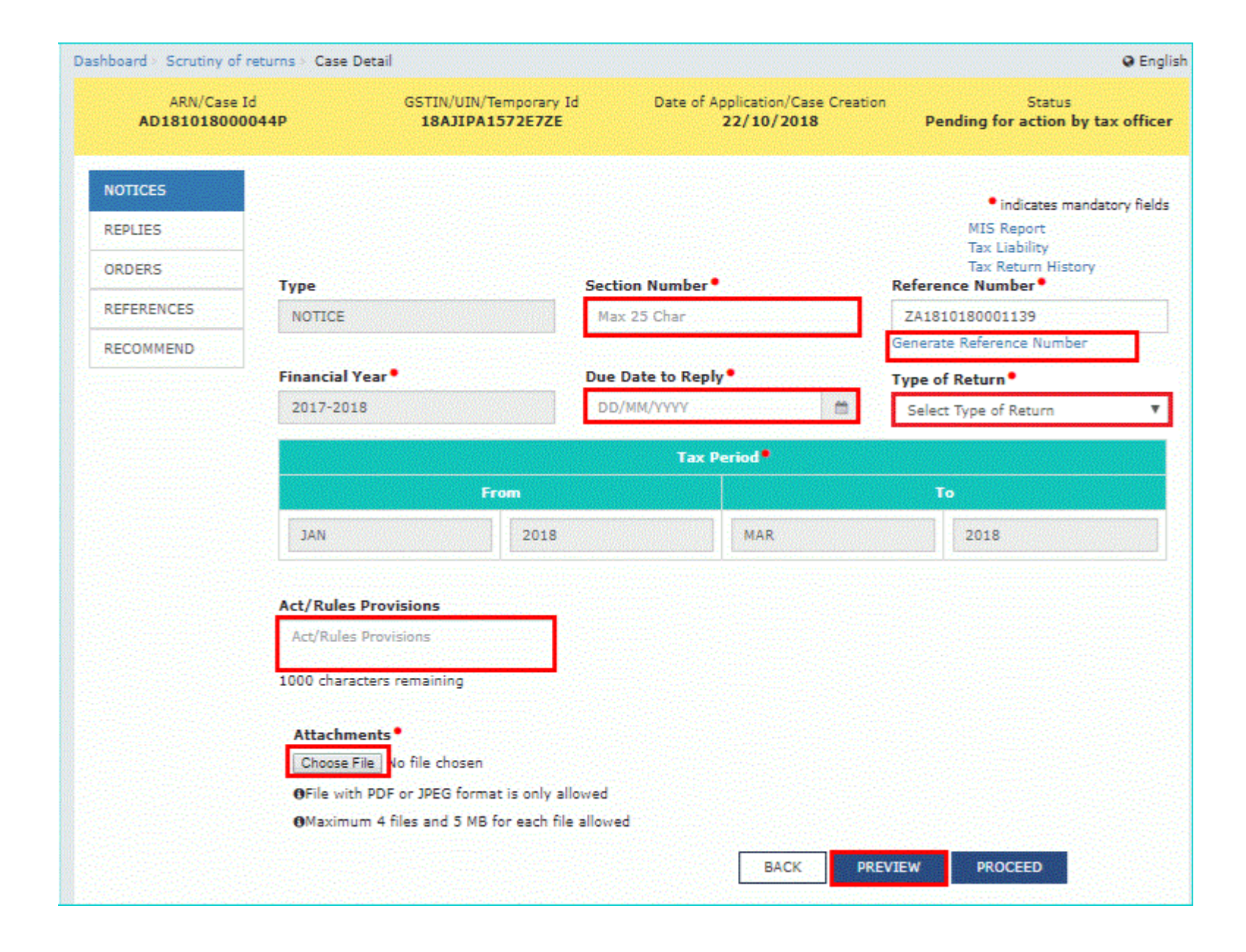

#### **GST ASMT - 10** [See rule 99(1)]

Reference No: ZA1810180001147

To:

**GSTIN: 18AJIPA1572E7ZE** Name: ANGAD JASBIRSINGH ARORA Address: 10, dsf, asdfg, Jorhat, Assam, 785001

Tax period: JAN 2018 - MAR 2018

F.Y.: 2017-2018

ype of Return: GSTR-3B

Date: 22/10/2018

Notice for intimating discrepancies in the return after scrutiny

This is to inform that during scrutiny of the return for the tax period referred to above. discrepancies noticed have been mentioned in the attached annexure...

You are hereby directed to explain the reasons for the aforesaid discrepancies by the date mentioned in the table below

If no explanation is received by the said date, it will be presumed that you have nothing to say in the matter and proceedings in accordance with law may be initiated against you without making any further reference to you in this regard.

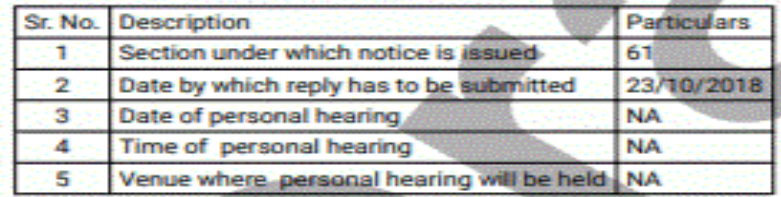

Signature Name: Urmila **Designation: Deputy Commissioner** Jurisdiction: JORHAT - 1, Jorhat, Jorhat Zone, Assam
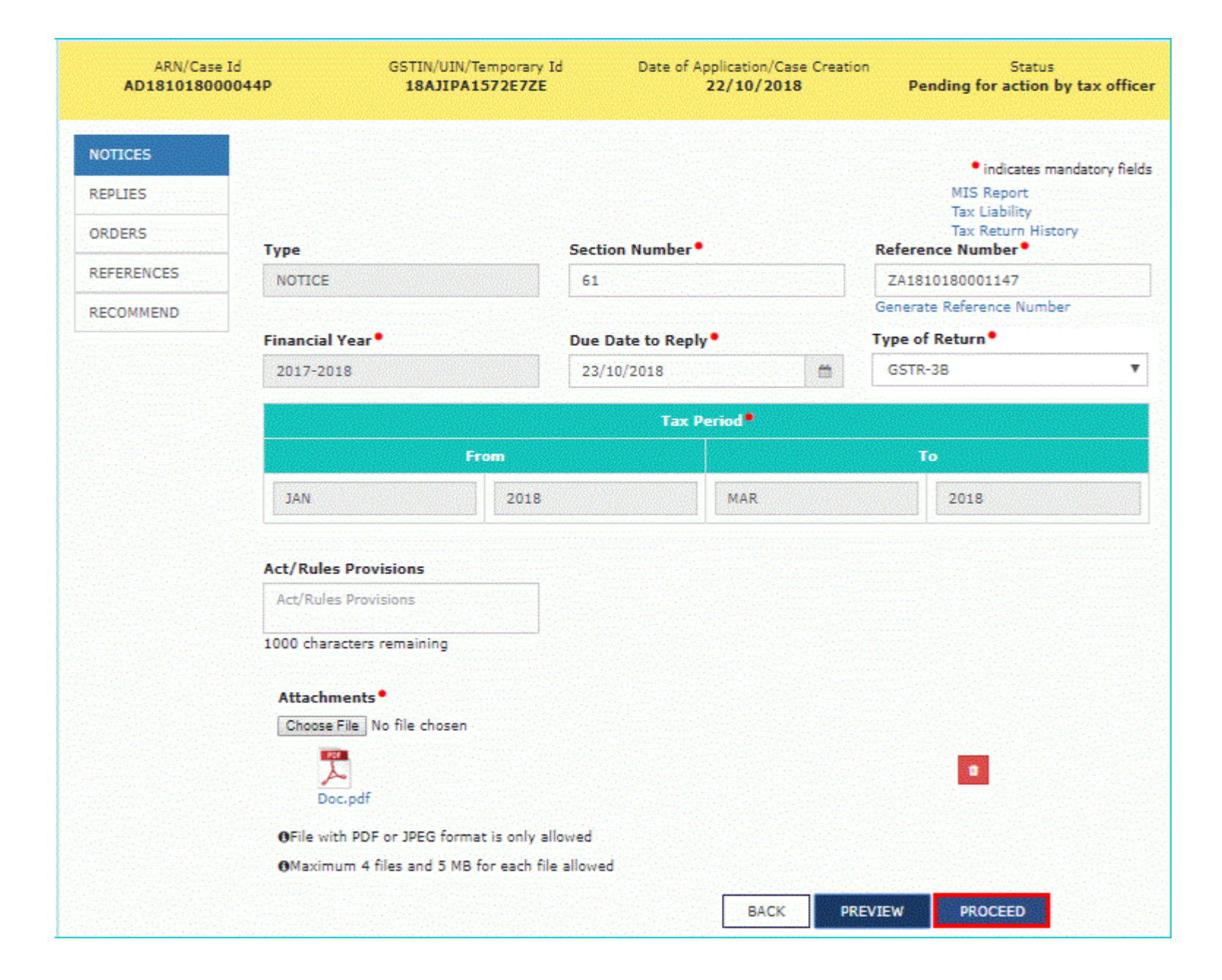

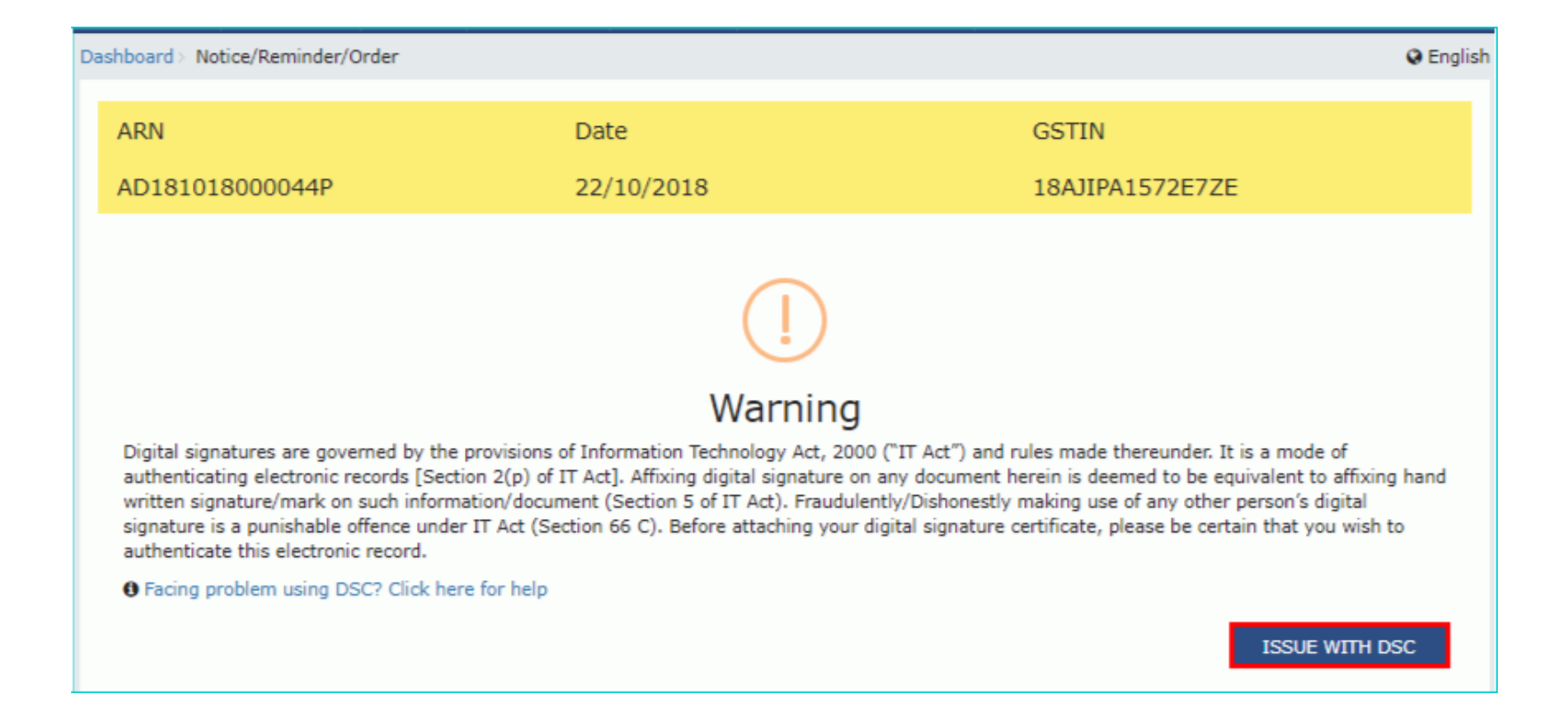

#### **Q** English Dashboard > Your DSC has been attached properly and notice reference number (RFN) or order reference number has been generated. Notice or order will be mailed to taxpayer and will also be available on his dashboard. If you want to serve the notice or order by post or through special messenger, Please take a print, sign manually and send. OK

#### **Case Detail**

- The updated **Case Detail** page is displayed, with the table containing the record of the notice just issued and the **Status** updated to "Pending for final reply by taxpayer". Also, system would send the intimation to the taxpayer via email and SMS, and make this notice available on the Taxpayer's dashboard.
- **Note**: You can click the hyperlinks under Attachments column to view the documents.

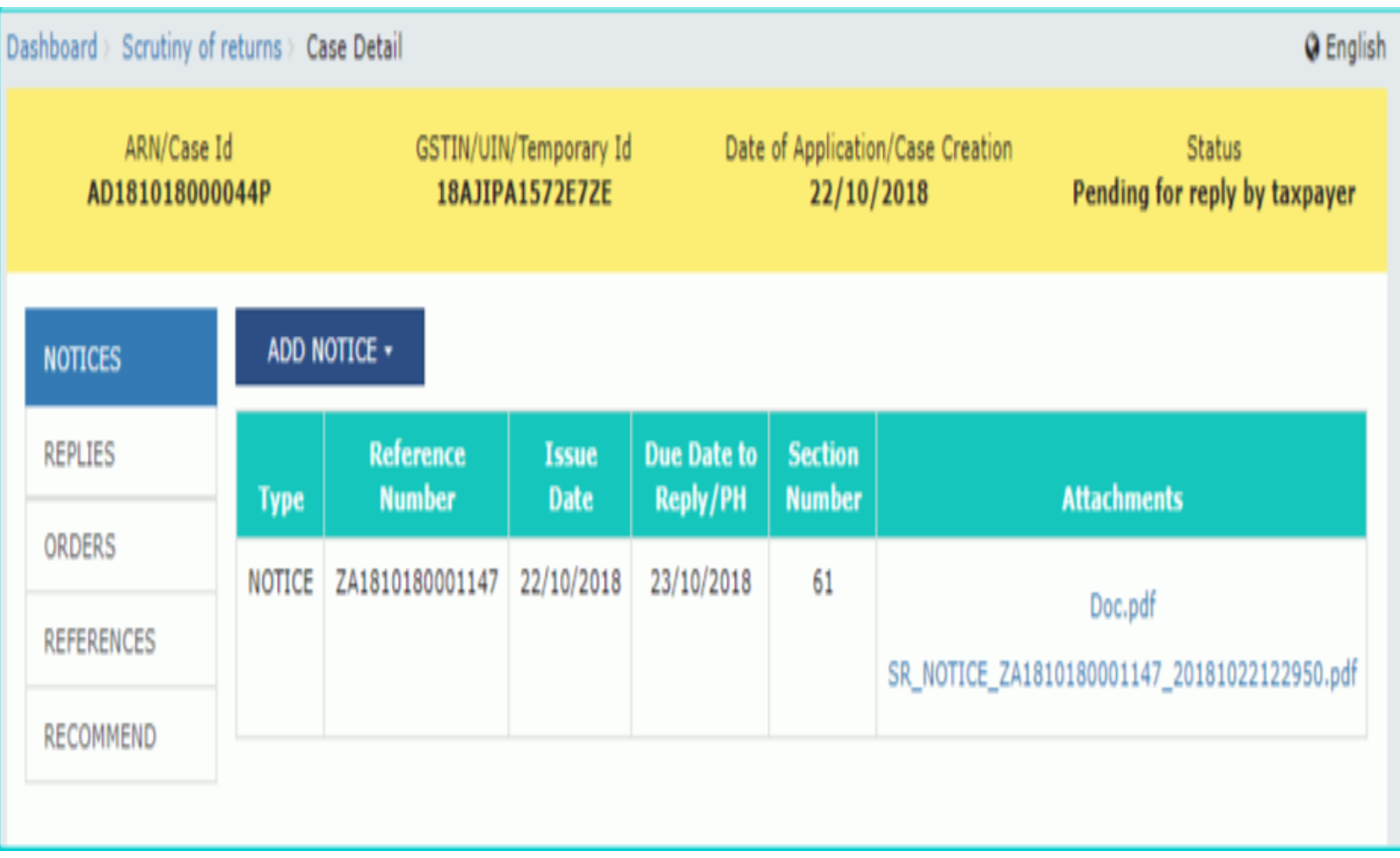

#### **Issue a Reminder**

- To issue a reminder to taxpayer who has neither replied to the SCN within time specified nor attended a personal hearing, perform following steps:
- On the **Case Detail** page of that particular taxpayer, select the **NOTICES** tab if it is not selected by default. This tab displays all the notices *(Notice/Reminder/Adjournment)* issued against the case created.
- Click **ADD NOTICE** to open the drop-down list and select **REMINDER**.

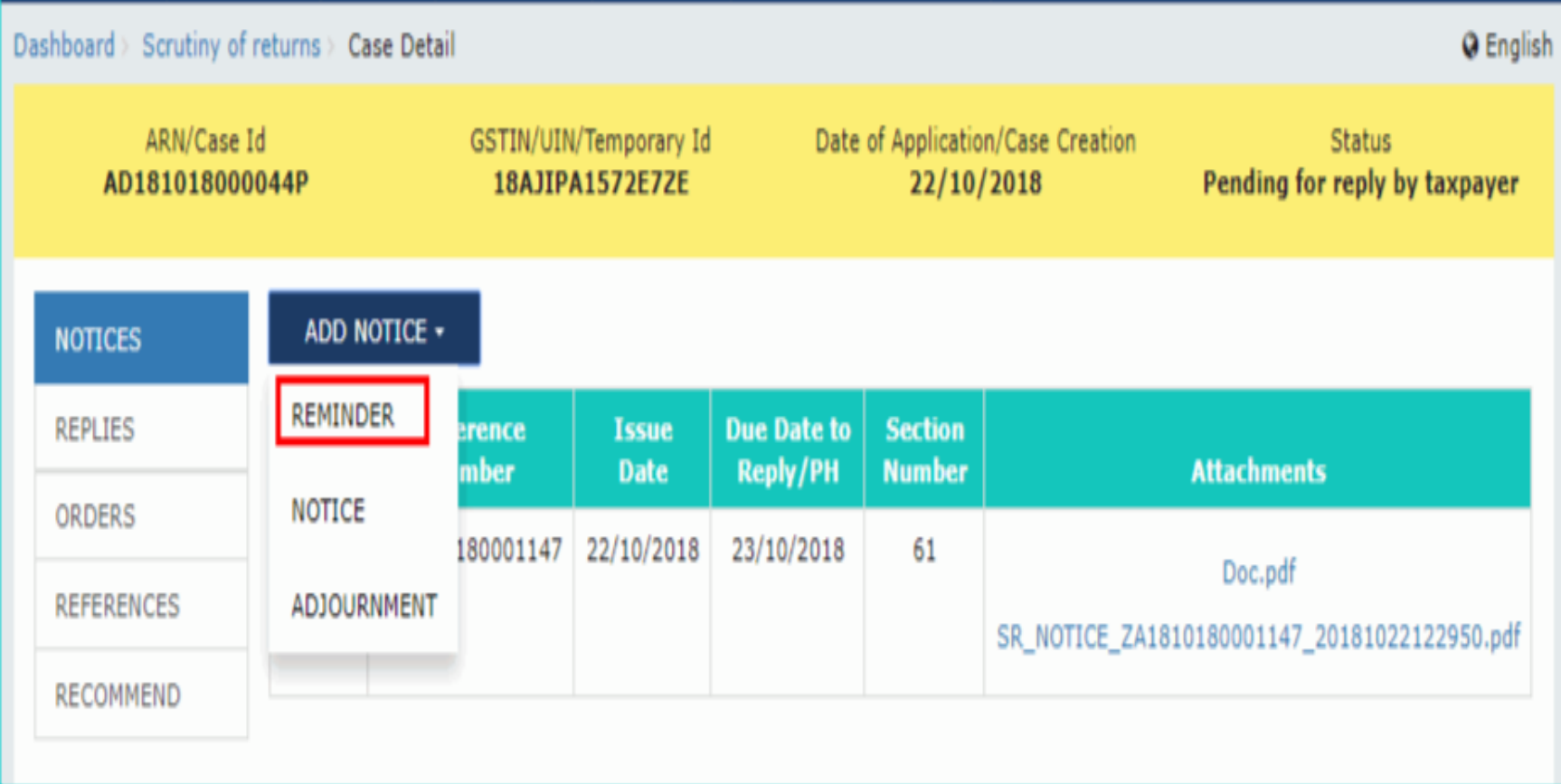

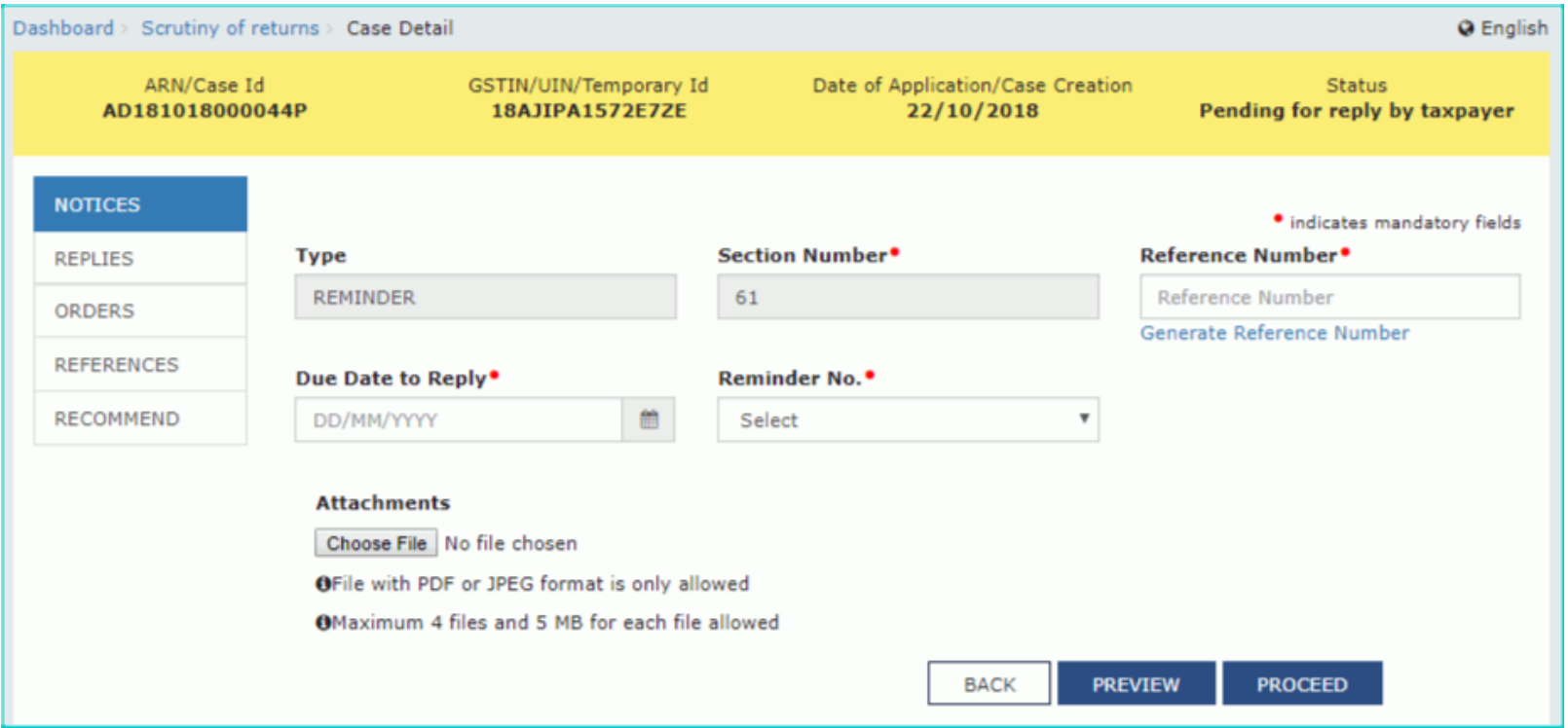

#### **Issue a Reminder**

- Click the **Generate Reference Number** hyperlink. Reference Number field gets auto-populated.
- Select the **Due Date to reply** using the calendar.
- Select the **Reminder No.** from the drop-down list
- Click **Choose File** to upload the document(s) from your machine that state the reasons of issuing notice.
- Click **PREVIEW** and a system-generated draft notice of reminder gets downloaded into your machine.

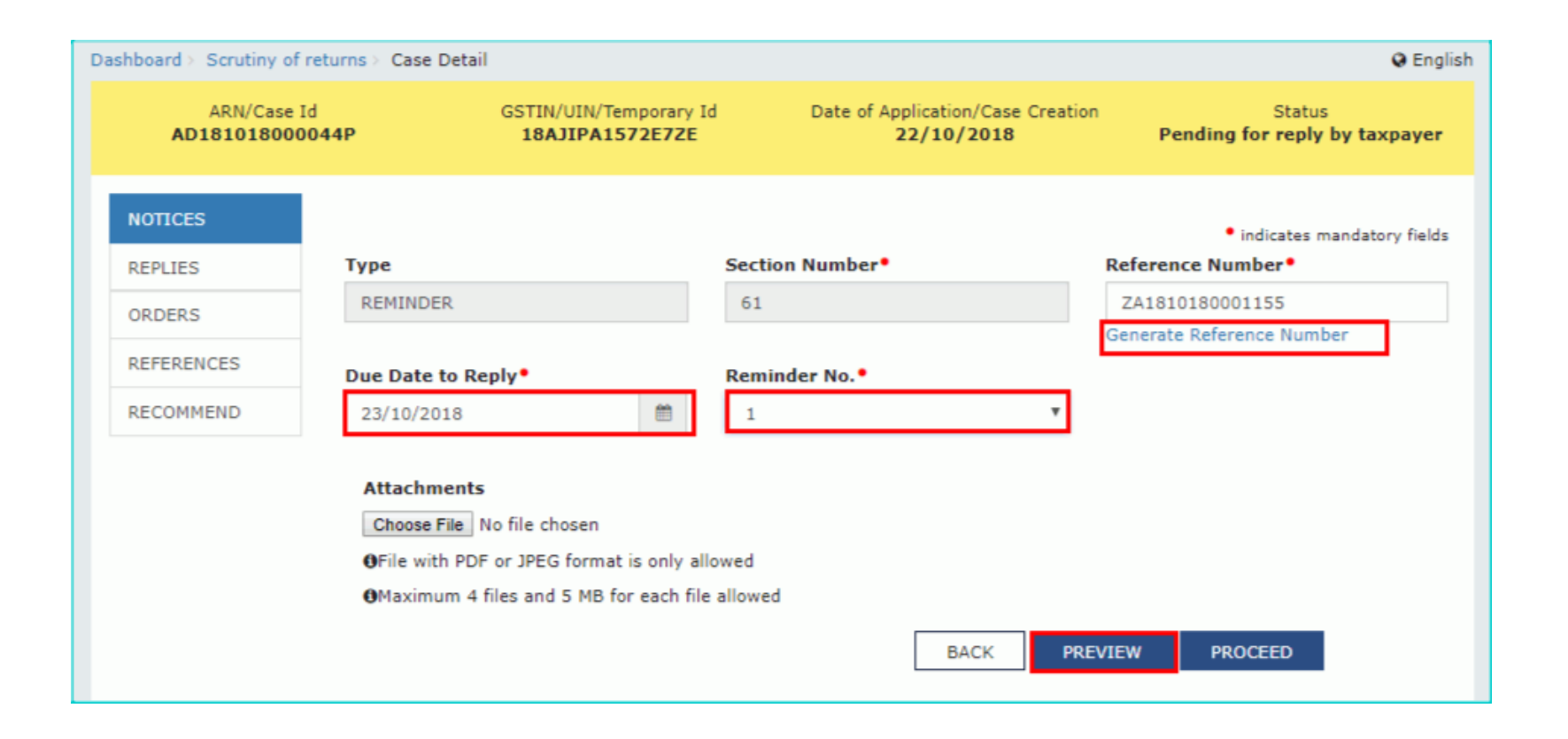

**Office of Deputy Commissioner** Jurisdiction: JORHAT - 1:Jorhat:Jorhat Zone:Assam, State/UT: Assam

Reminder - 1

Reference No.: ZA1810180001155

Date: 22/10/2018

To

GSTIN/ID: 18AJIPA1572E7ZE Name: ANGAD JASBIRSINGH ARORA Address: 10, dsf, asdfg, Jorhat, Assam, 785001

SCN Reference No.: ZA1810180001147

Previous reminder reference no: NA

Date: 22/10/2018 Dated: NA

Reminder

With reference to the show cause notice referred above, neither you have filed any reply, nor you have appeared on the date mentioned in the notice to explain the reasons for the charges mentioned therein.

You are once again requested to furnish the reply by the date mentioned in table below.

You may appear before the undersigned for personnel hearing either in person or through authorized representative for representing your case on the date, time and venue, if mentioned in table below.

You are also requested to bring documents mentioned in the attached annexure, if any, relating to case on the date of hearing and other information called therein.

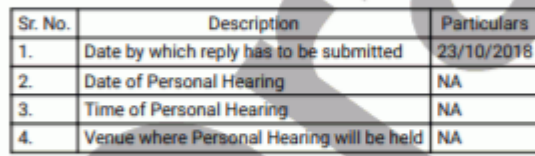

Signature Urmila Name: **Designation: Deputy Commissioner** Jurisdiction: JORHAT - 1:Jorhat:Jorhat Zone:Assam

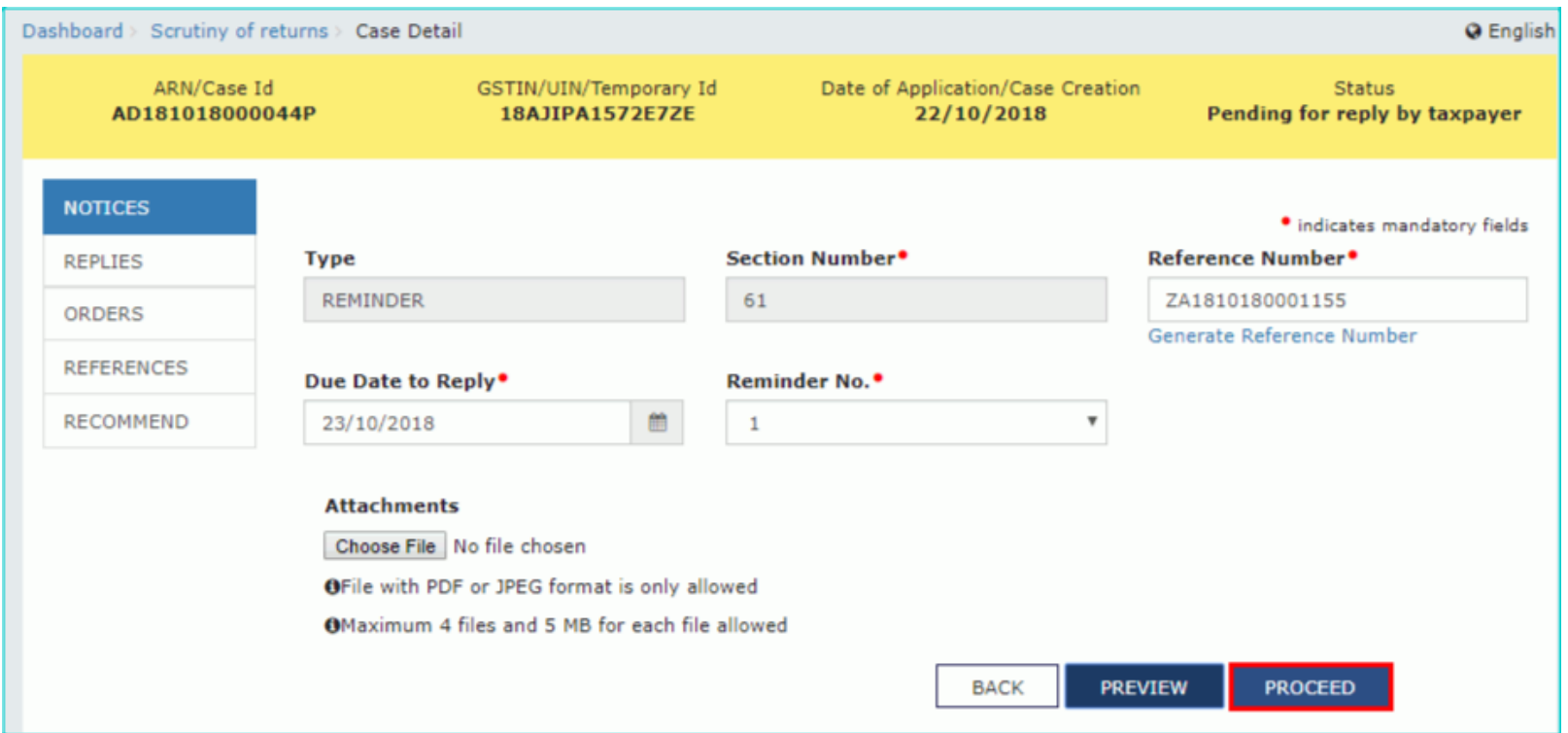

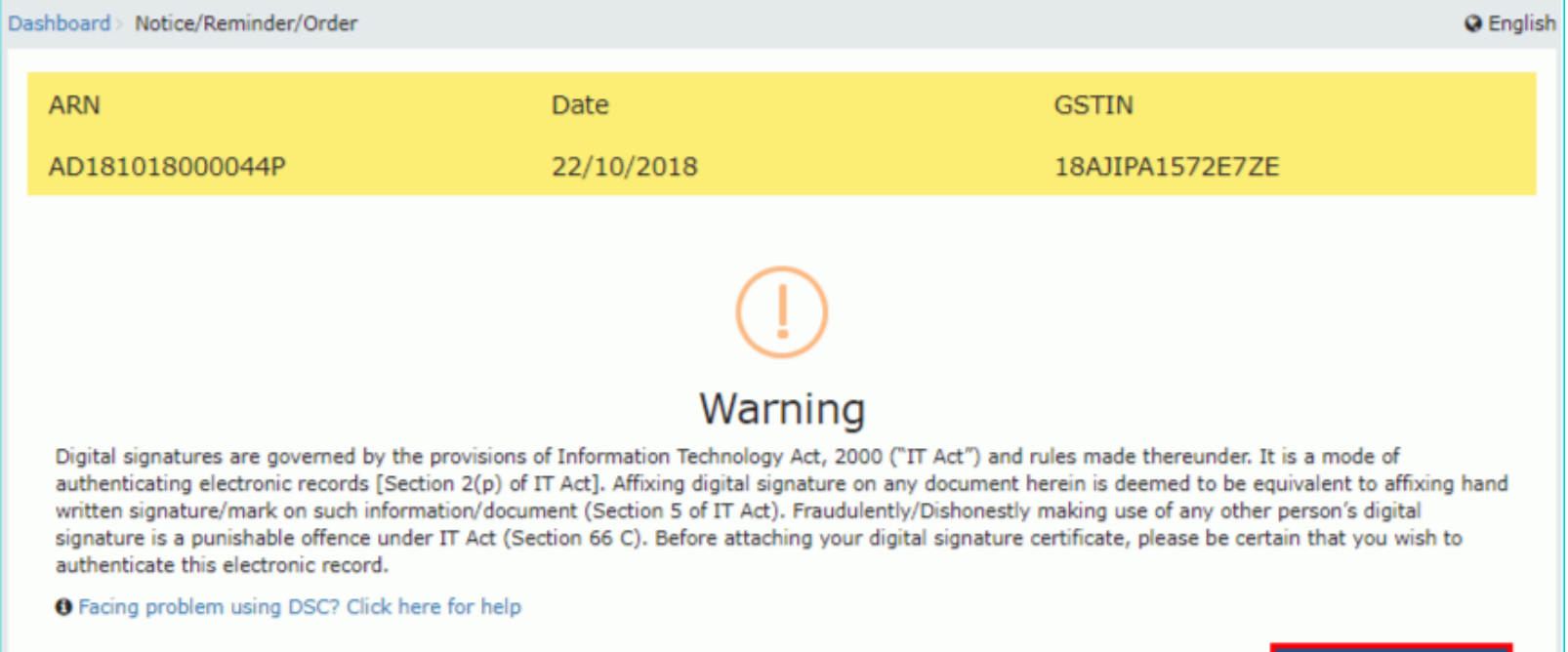

**ISSUE WITH DSC** 

#### Dashboard > **Q** English Your DSC has been attached properly and notice reference number (RFN) or order reference number has been generated. Notice or order will be mailed to taxpayer and will also be available on his dashboard. If you want to serve the notice or order by post or through special messenger, Please take a print, sign manually and send.  $OK$

## Updated Case Detail Page

- The updated **Case Detail** page is displayed, with the table containing the record of the reminder just issued and the **Status** updated to "Reminder No. 1 Issued". Also, system would send the intimation to the taxpayer via email and SMS, and make this reminder notice available on the Taxpayer's dashboard.
- **Note**:
- You can issue only three reminders against a particular case.
- You can click the hyperlinks under Attachments column to view the documents.

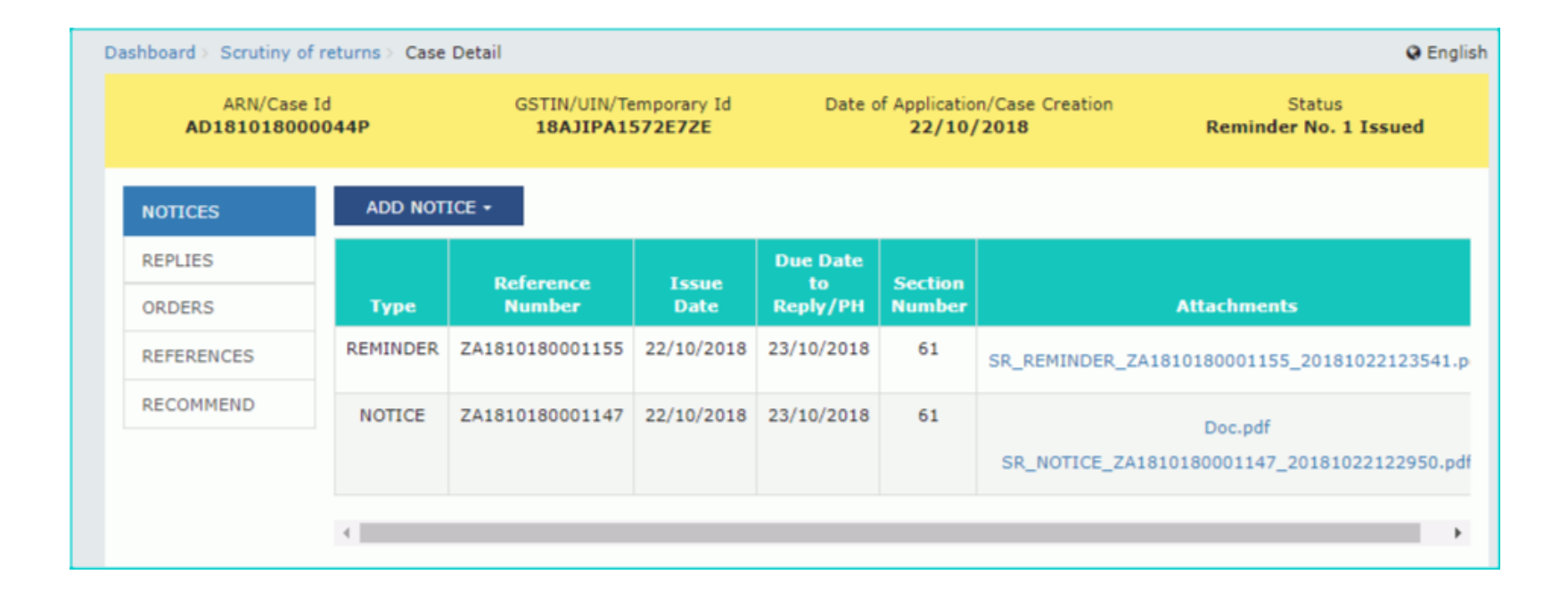

## **Issue an Adjournment**

- To update adjournment details for a taxpayer who has filed an application of extension offline, perform following steps:
- On the **Case Detail** page of that particular taxpayer, select the **NOTICES** tab if it is not selected by default. This tab displays all the notices *(Notice/Reminder/Adjournment)* issued against the case created.
- Click **ADD NOTICE** to open the drop-down list and select **ADJOURNMENT**

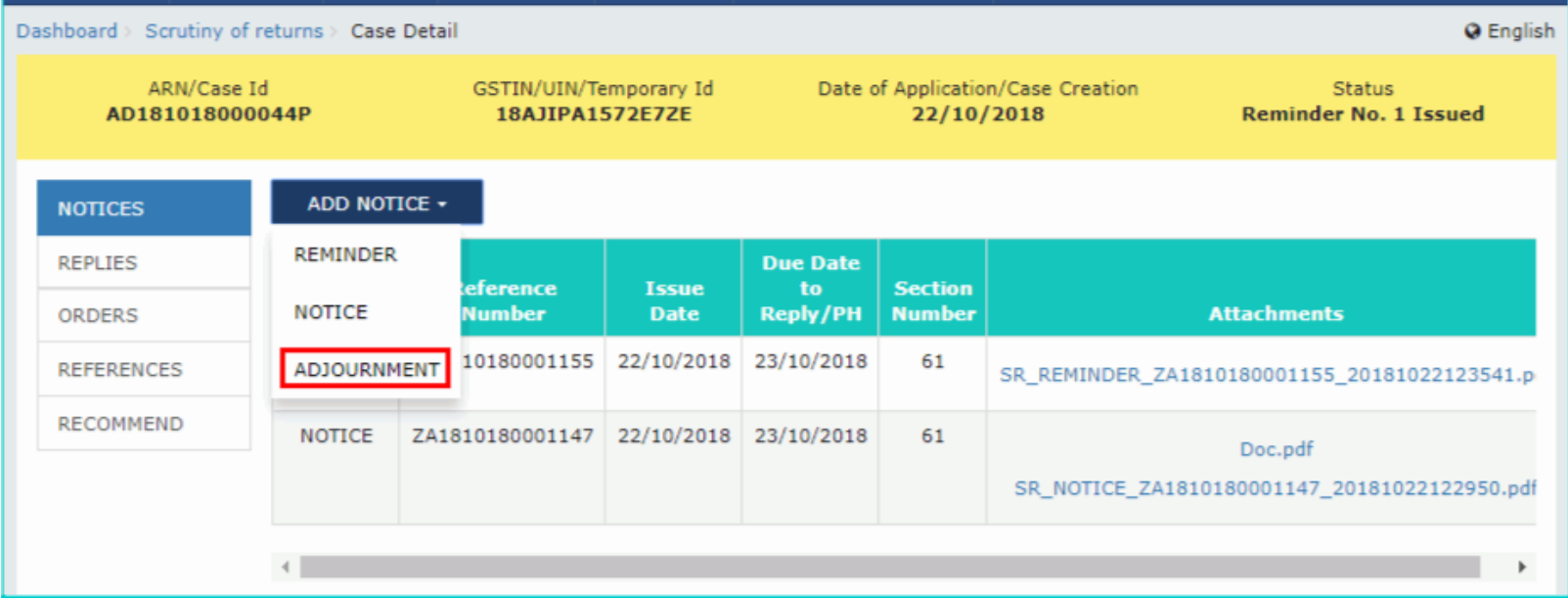

### **Issue an Adjournment**

- The **ADJOURNMENT** page is displayed.
- Click the **Generate Reference Number** hyperlink. Reference Number field gets auto-populated.
- Select the **Due Date to reply** using the calendar.
- Click **Choose File** to upload the document(s) from your machine that state the reasons of issuing notice.
- Click **ISSUE** button**.**

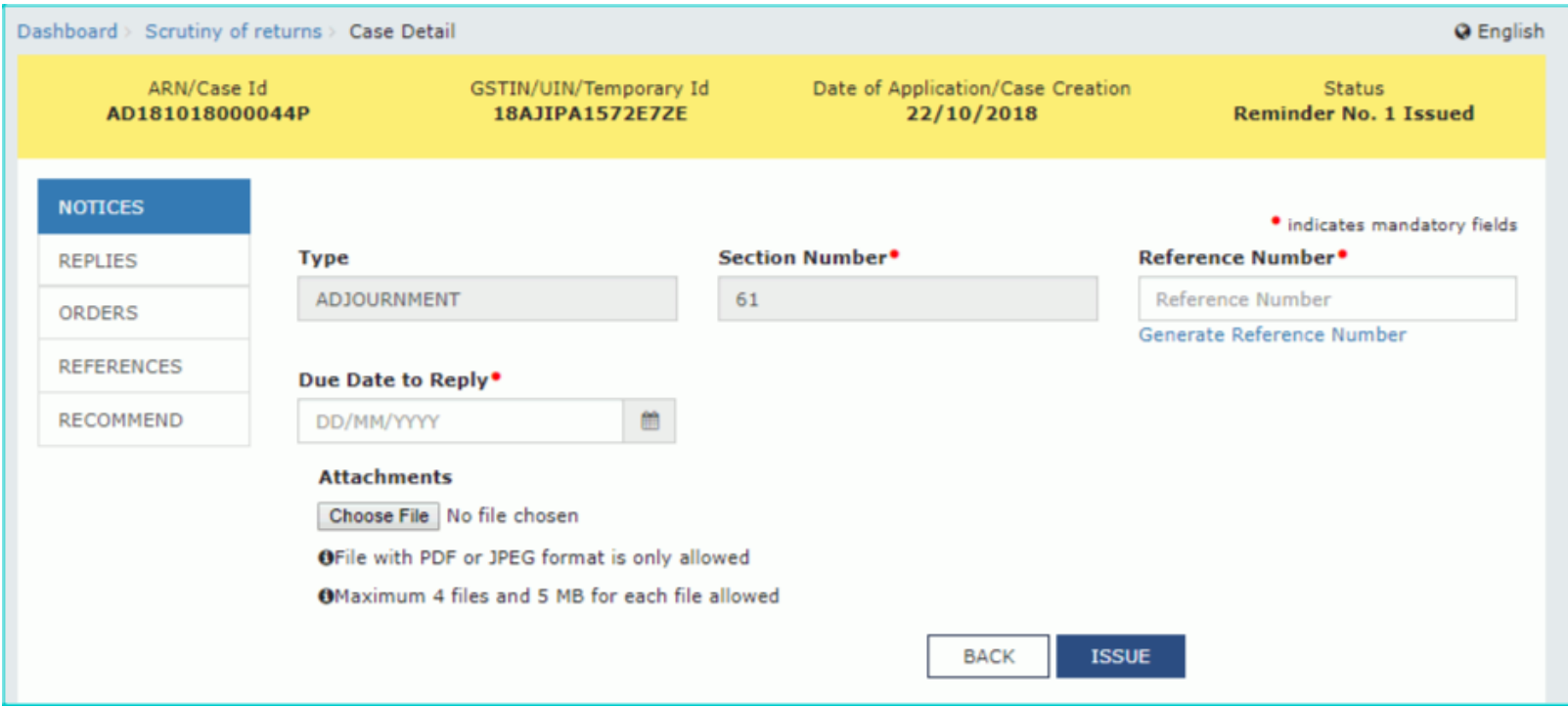

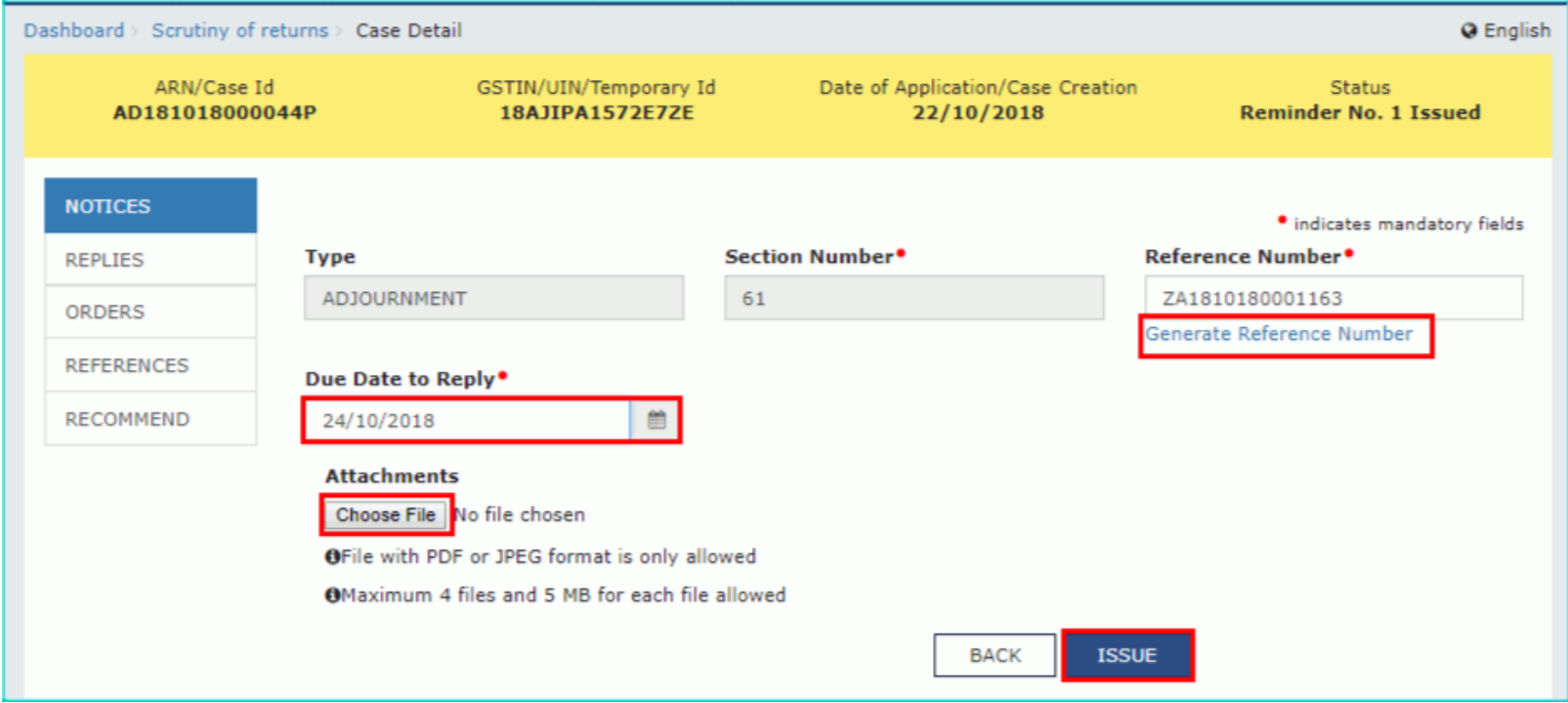

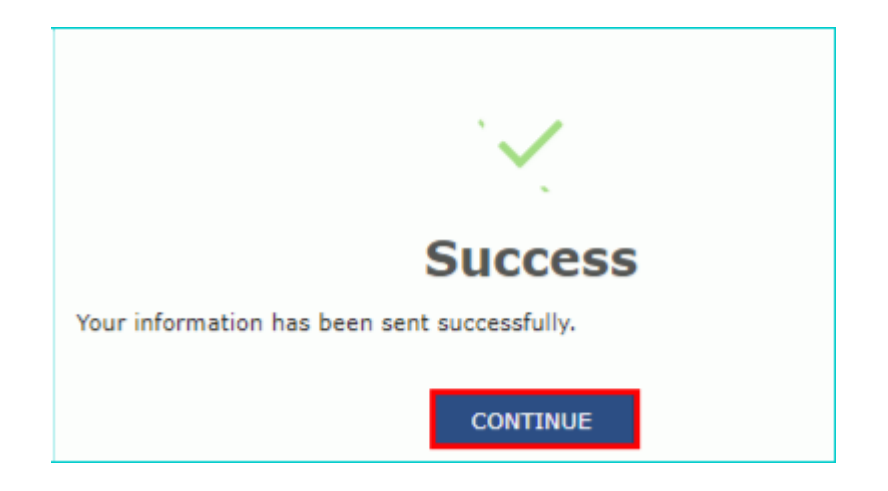

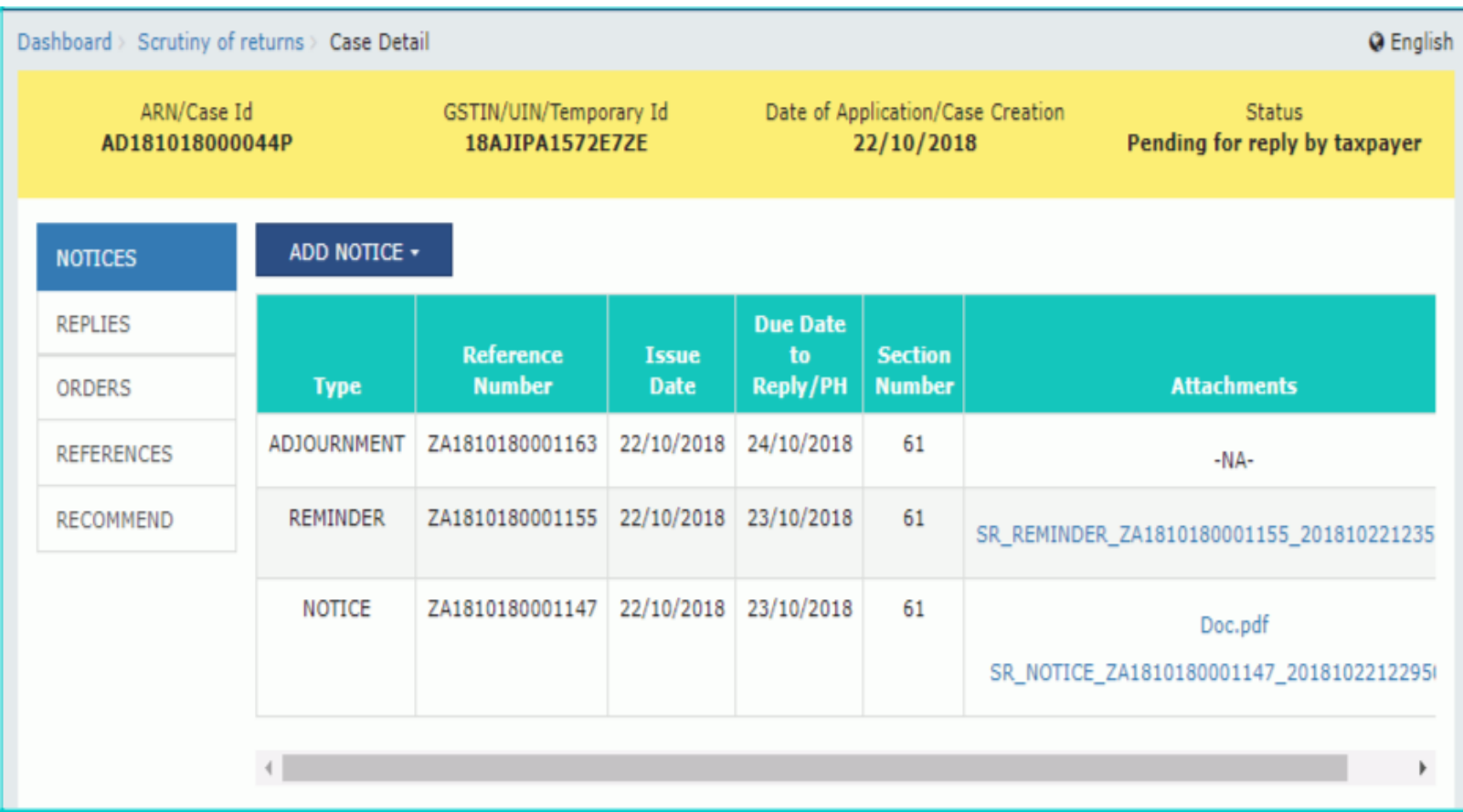

#### **View Replies by the Taxpayer, if any**

- To view replies submitted by the taxpayer, perform following steps:
- On the **Case Detail** page of that particular taxpayer, select the **REPLIES** tab. This tab displays all replies filed by the Taxpayer.
- Click the documents in the **Attachments** section to download and ascertain their contents.

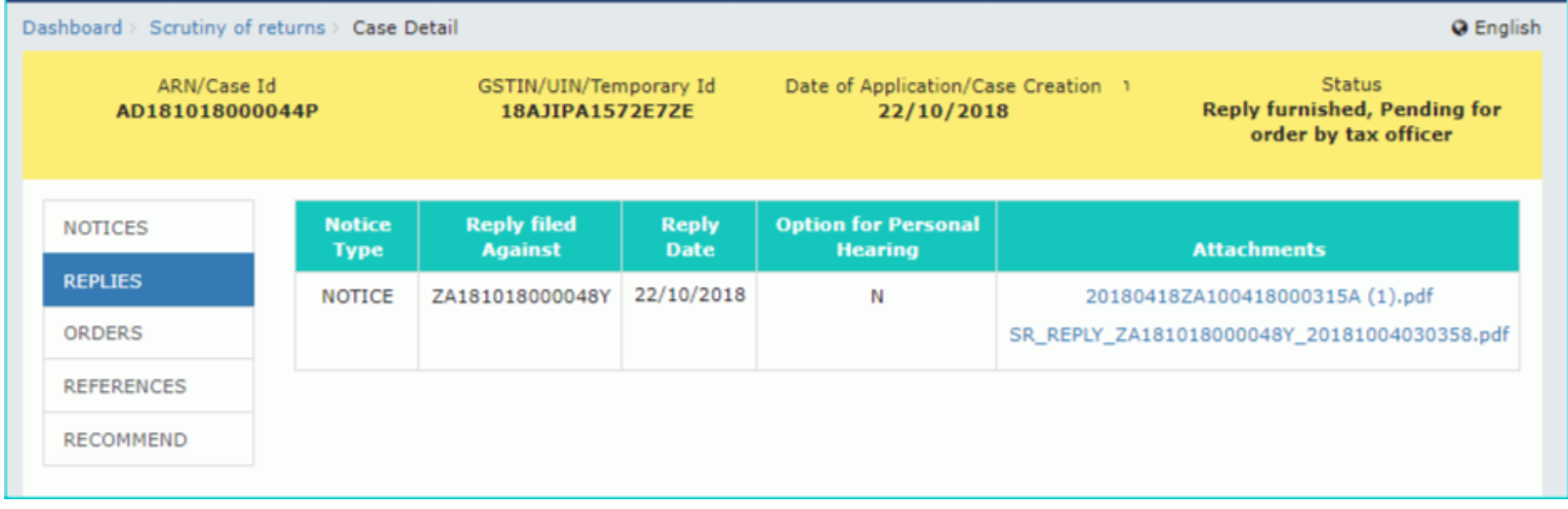

# **Drop Proceedings**

- To drop the proceedings, perform following steps:
- On the **Case Detail** page of that particular taxpayer, select the **ORDERS** tab if it is not selected by default.
- Click **ADD ORDER** to open the drop-down list and select **DROP PROCEEDING**

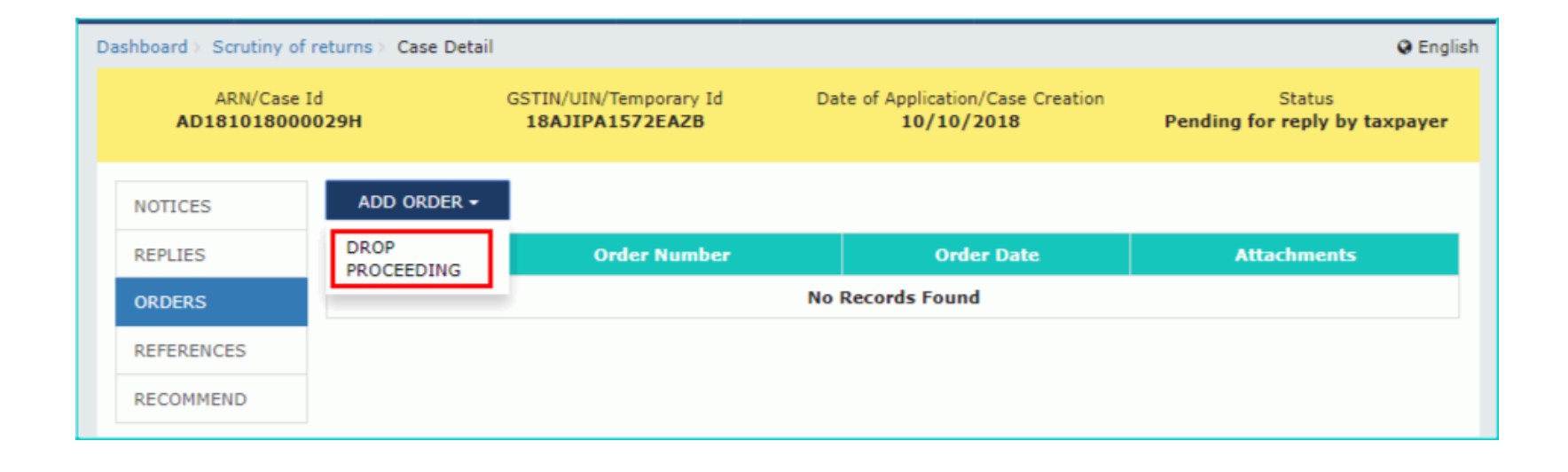

# **Drop Proceedings**

- The **DROP PROCEEDING** page is displayed
- Click the **Generate Reference Number** hyperlink. Reference Number field gets auto-populated.
- In the **Acts/ Rules Provisions** field, enter the act or rule provision.
- Click **Choose File** to upload the document(s) from your machine that state the reasons of issuing order.
- Click **PREVIEW** and a system-generated draft order gets downloaded into your machine as displayed.

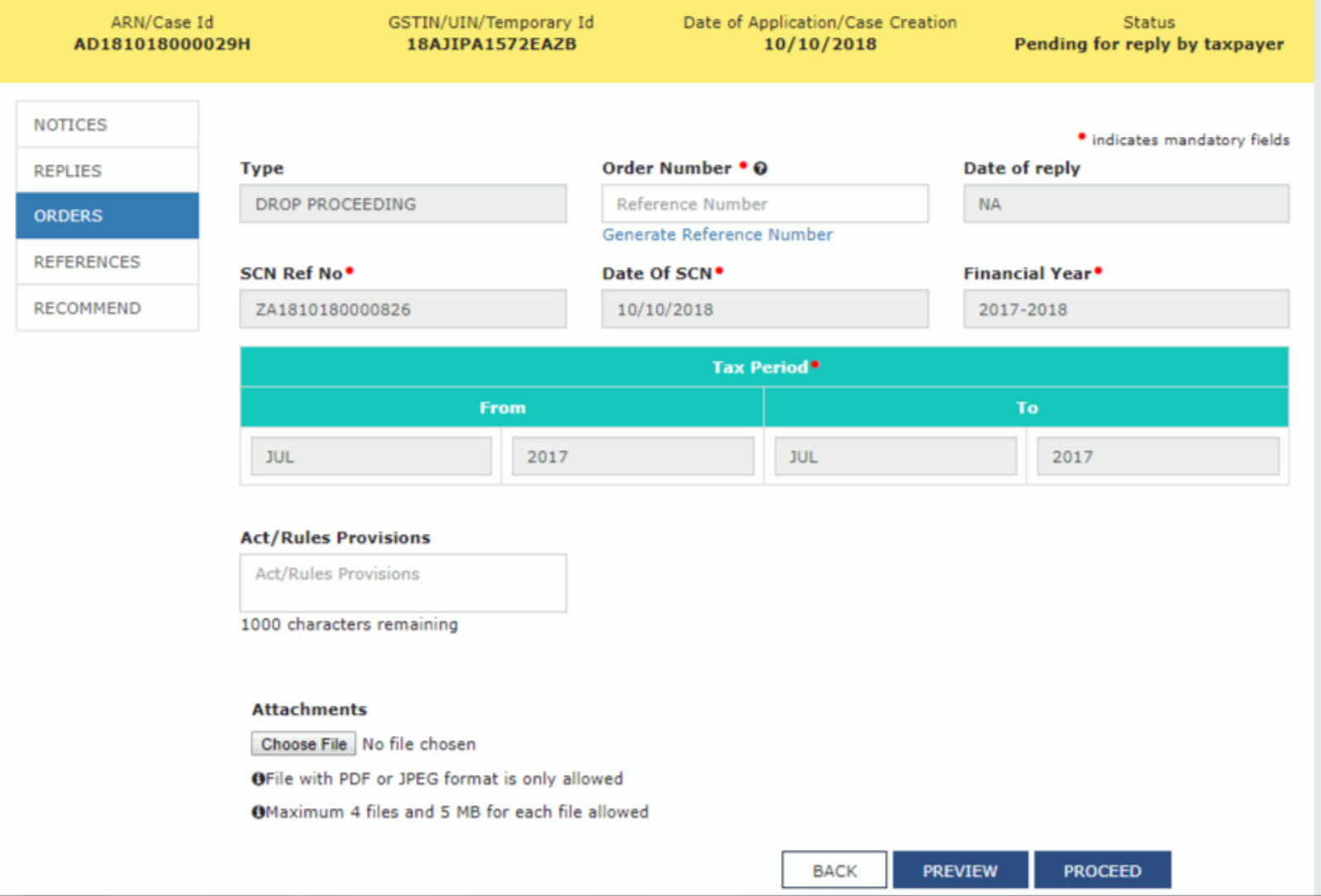

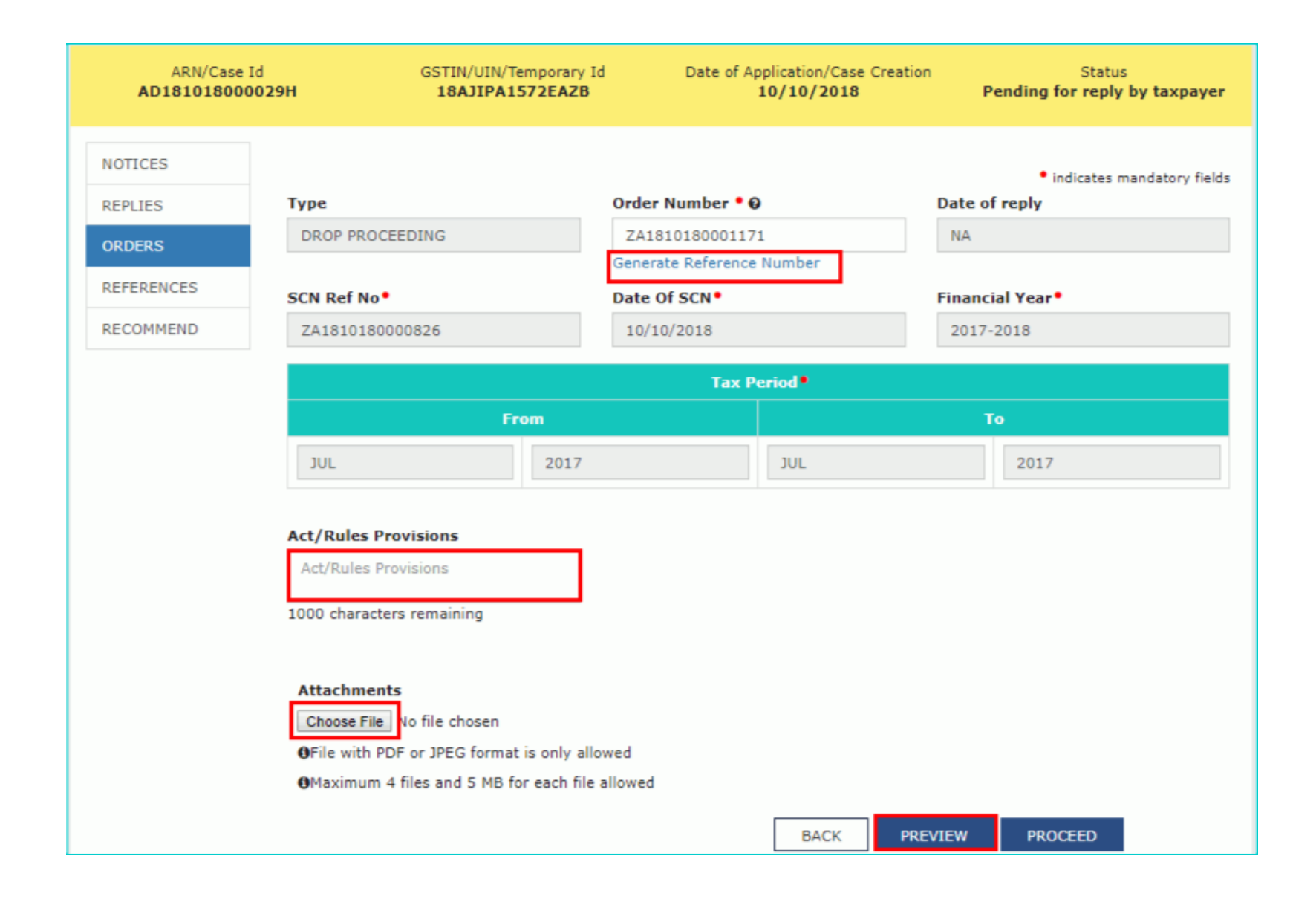

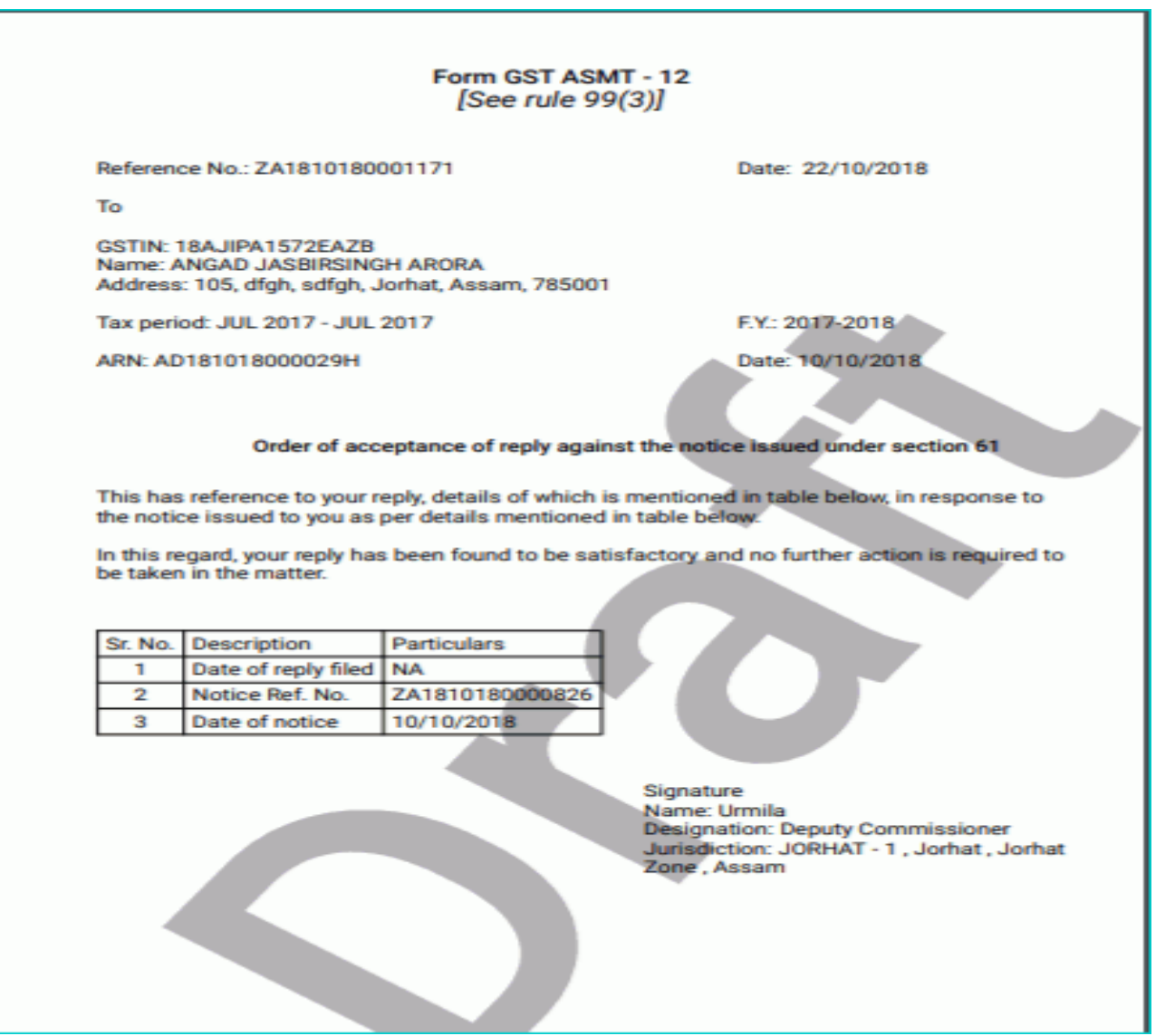

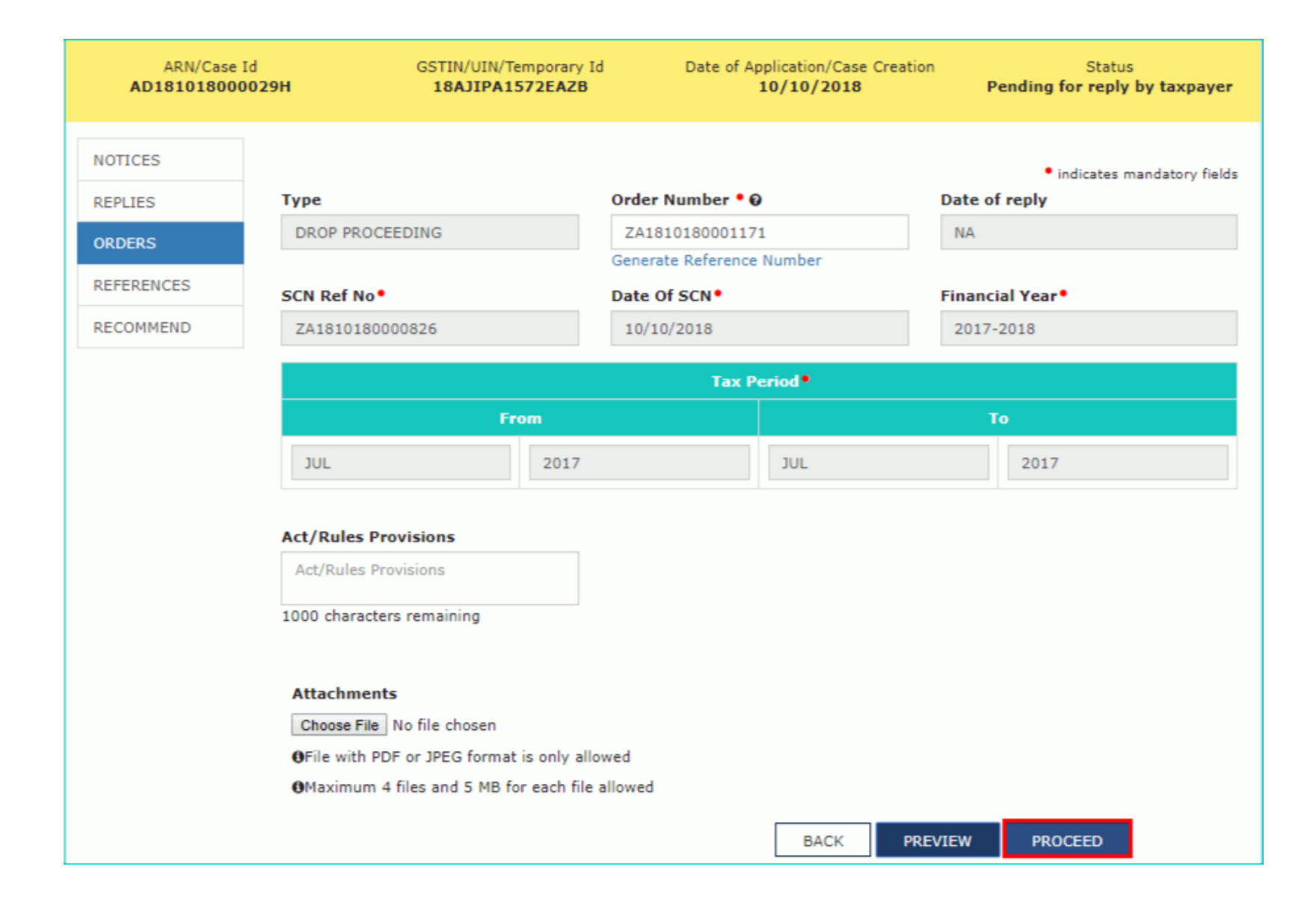

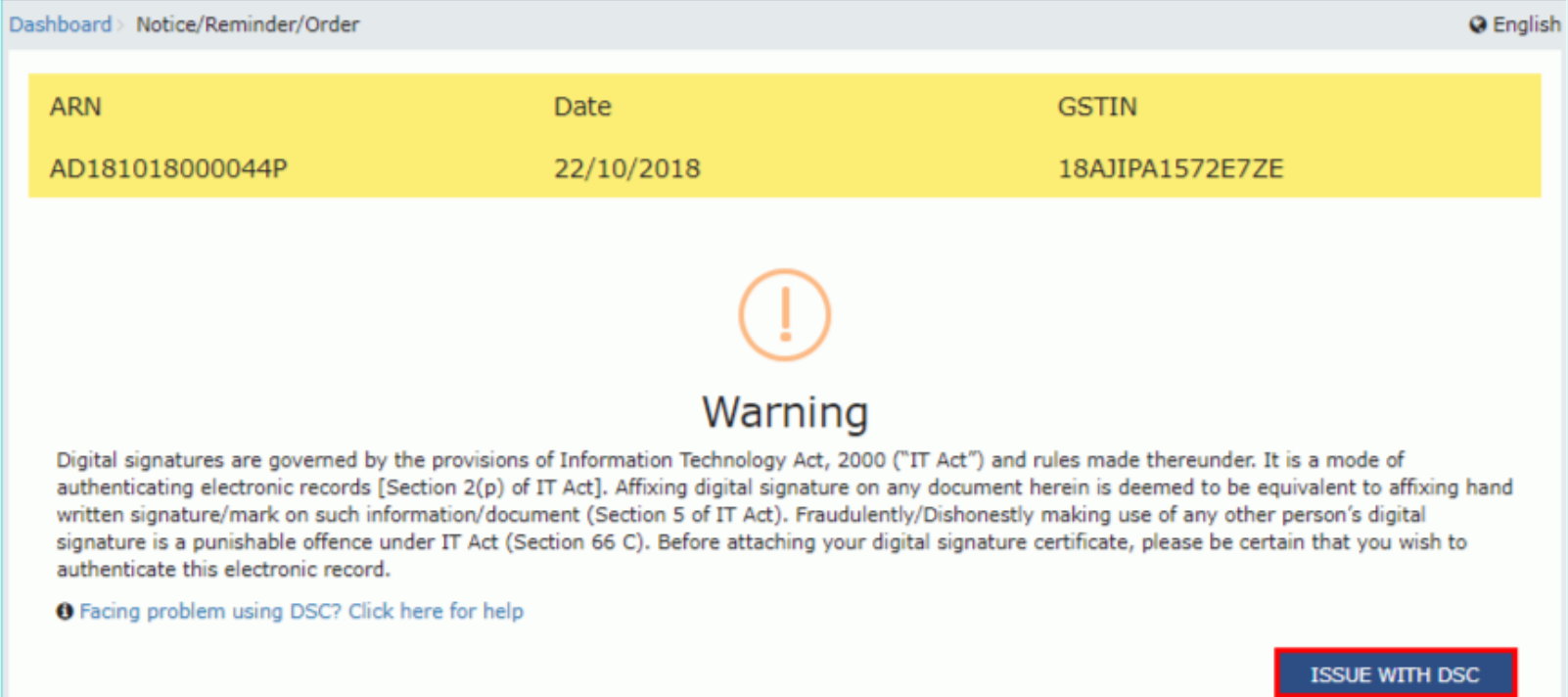

#### Dashboard >

#### **Q** English

Your DSC has been attached properly and notice reference number (RFN) or order reference number has been generated. Notice or order will be mailed to taxpayer and will also be available on his dashboard. If you want to serve the notice or order by post or through special messenger, Please take a print, sign manually and send.

 $OK$ 

#### Updated **Case Detail** page

• The updated **Case Detail** page is displayed, with the table containing the record of the order just issued and the **Status** updated to "Order for dropping proceedings issued". Also, system would send the intimation to the taxpayer via email and SMS, and make this order available on the Taxpayer's dashboard.

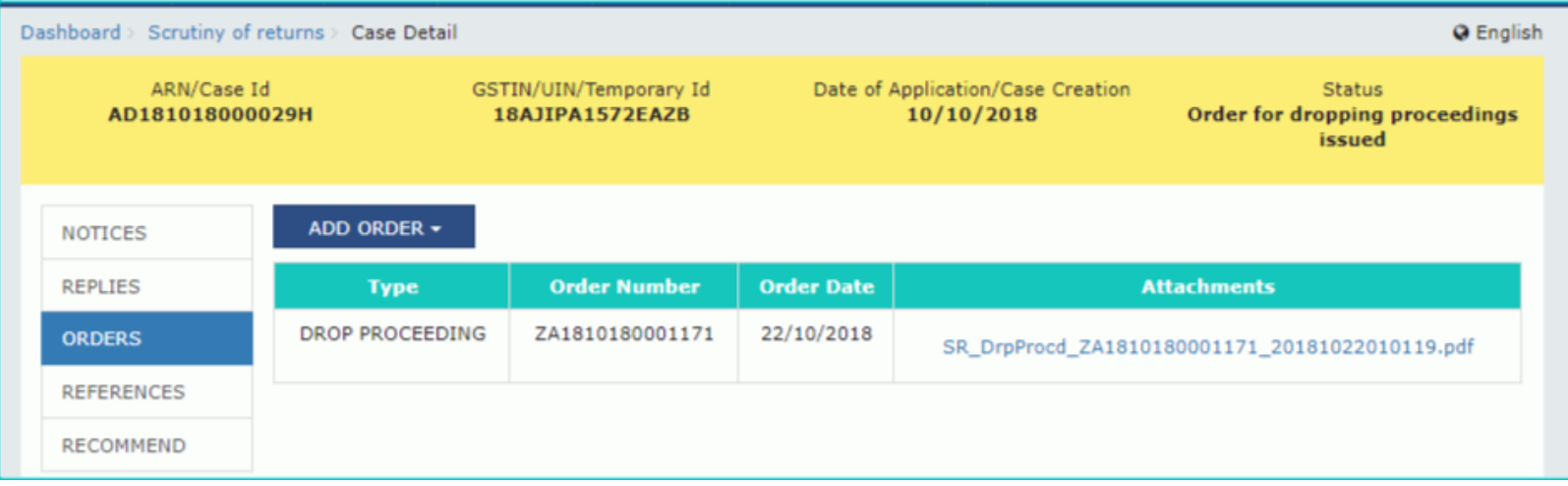
# **Upload Communication**

- To upload documents, which have been used to communicate with taxpayer offline, perform following steps:
- On the **Case Detail** page of that particular taxpayer, select the **REFERENCES** tab if it is not selected by default. This tab displays all communications sent against the case created.
- Click **ADD REFERENCE** to open the drop-down list and select **COMMUNICATION**.

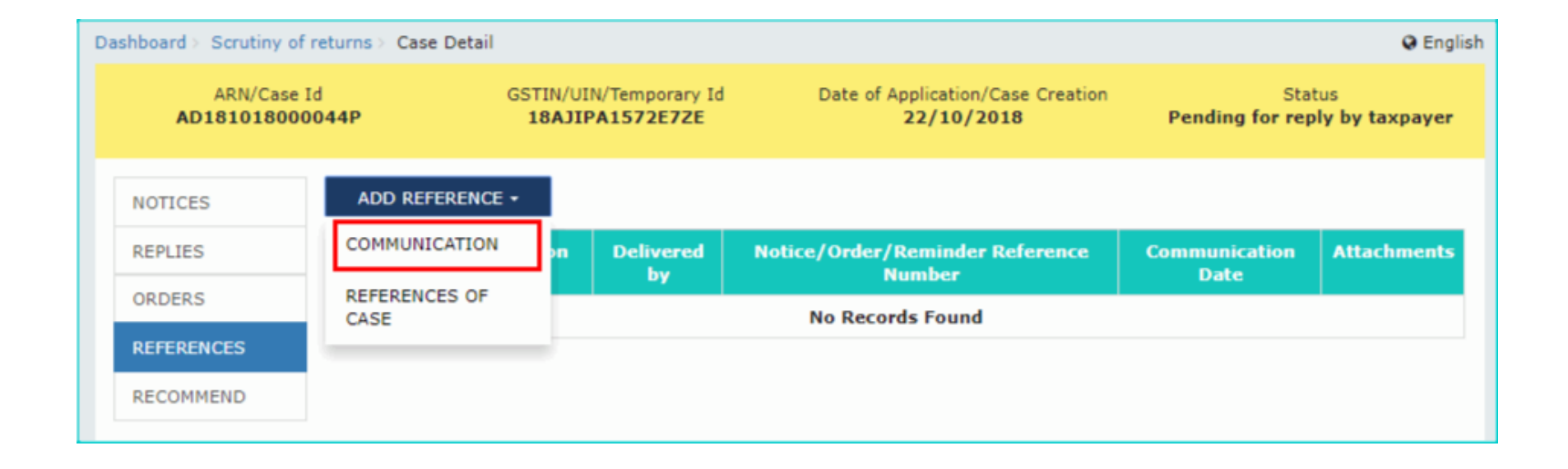

# **Communication** page

• **Communication** page is displayed

•

- Select the **Notice/Order/Reminder Reference Number** from the drop-down list.
- Select the **Type of Communication** from the drop-down list.

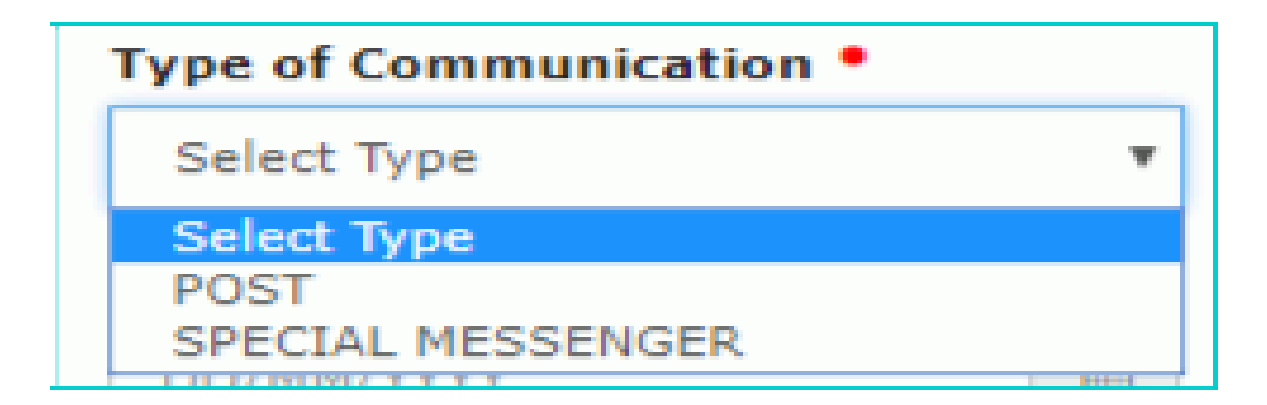

## **Communication**

- Select the **Issue Date** and **Communication Date** using the calendar.
- Click the **Choose File** button to upload any attachment.
- **Note**:
- File with PDF & JPEG format is only allowed.
- Maximum file size for upload is 5MB.
- Maximum 4 other documents can be attached in the application.
- Click the **SUBMIT** button

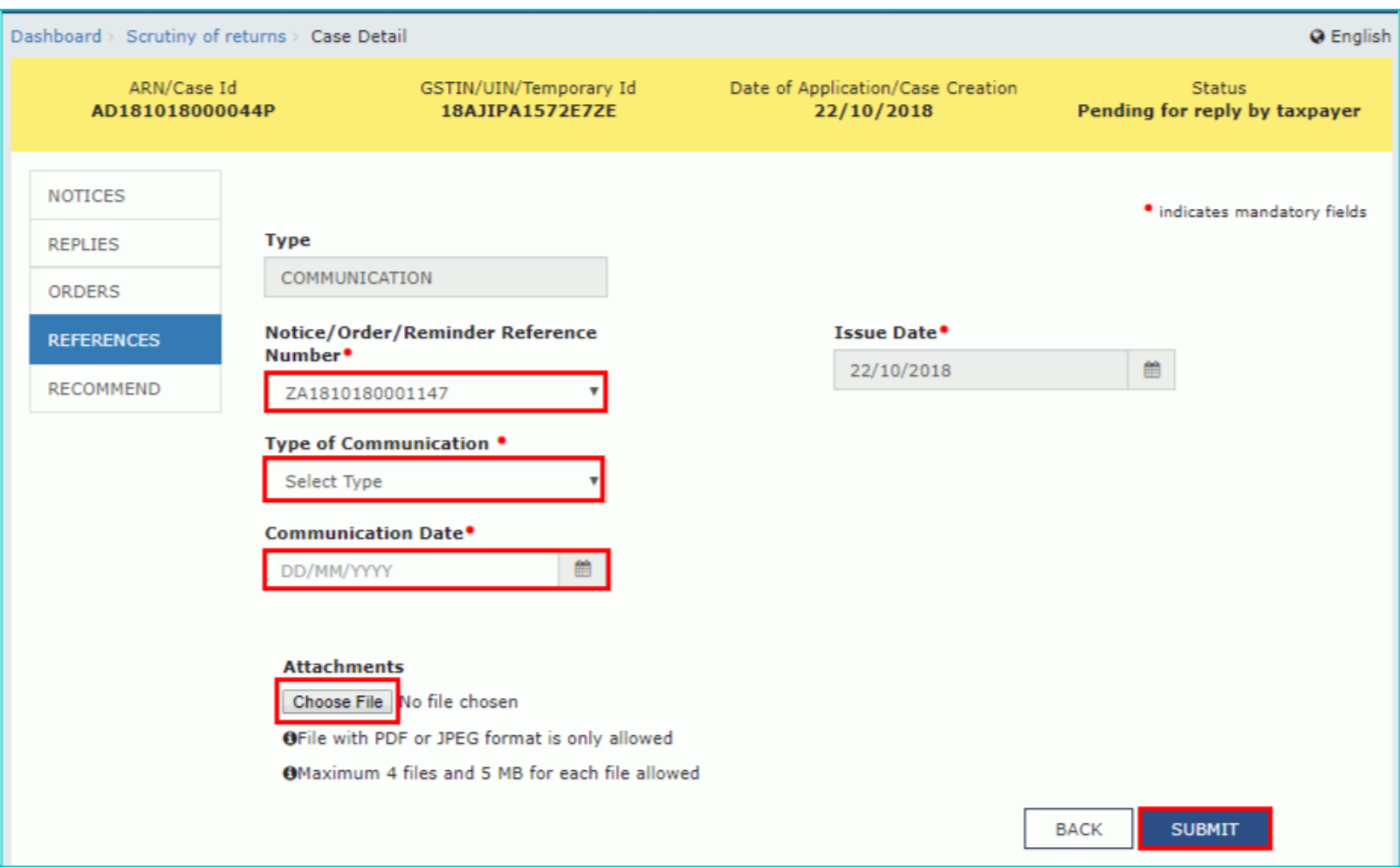

#### Updated **Case Detail** page

• The updated **Case Detail** page is displayed, with the table containing the record of the communication sent. **Note**: You can click the hyperlinks under Attachments column to view the documents.

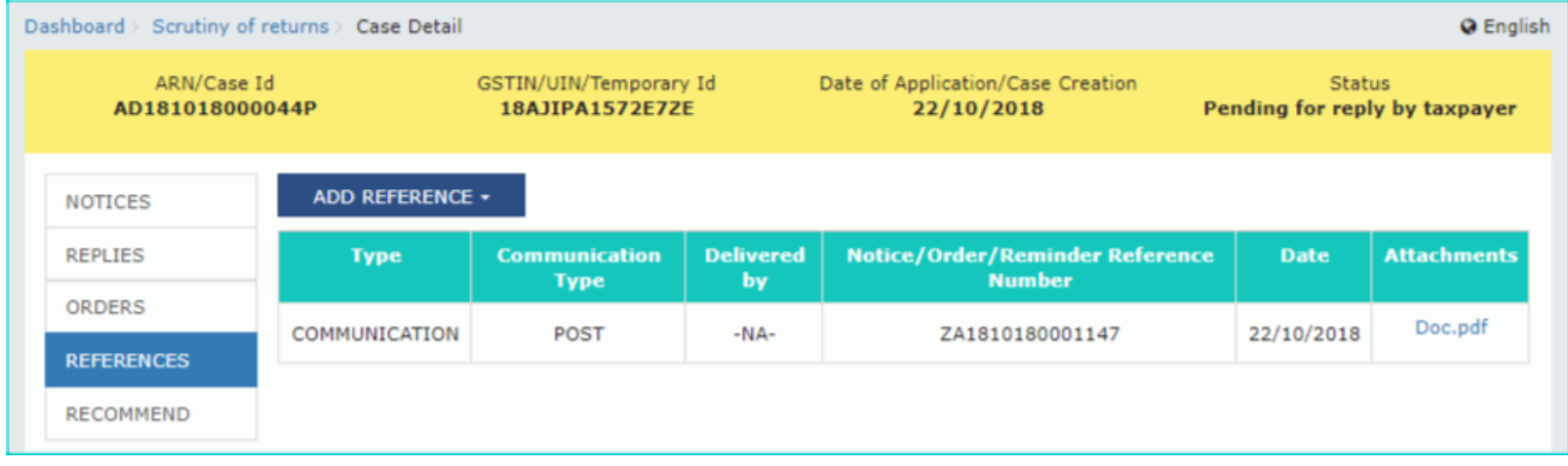

# **Upload References of Case**

- To upload additional documents or communication related to the case, perform following steps:
- On the **Case Detail** page of that particular taxpayer, select the **REFERENCES** tab if it is not selected by default. This tab displays all communications sent against the case created.
- Click **ADD REFERENCE** to open the drop-down list and select **REFERENCES OF CASE**

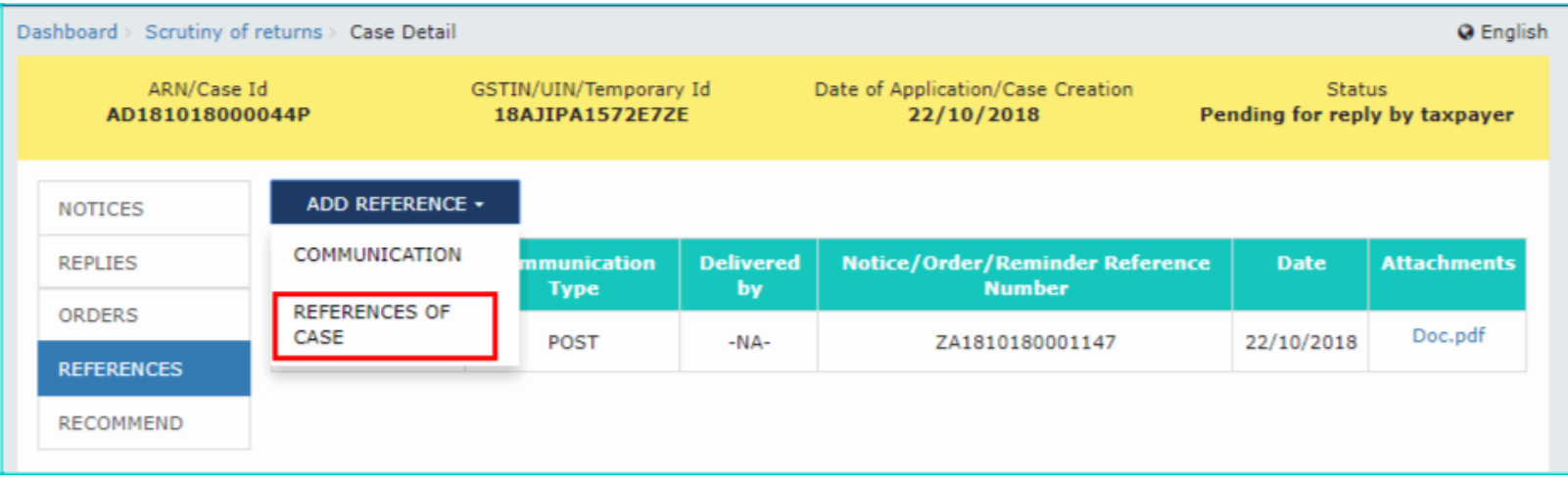

# **References of Case**

- Click the **Choose File** button to upload any attachment. **Note**:
- File with PDF & JPEG format is only allowed.
- Maximum file size for upload is 5MB.
- Maximum 4 other documents can be attached in the application.
- Click the **SUBMIT** button**.**

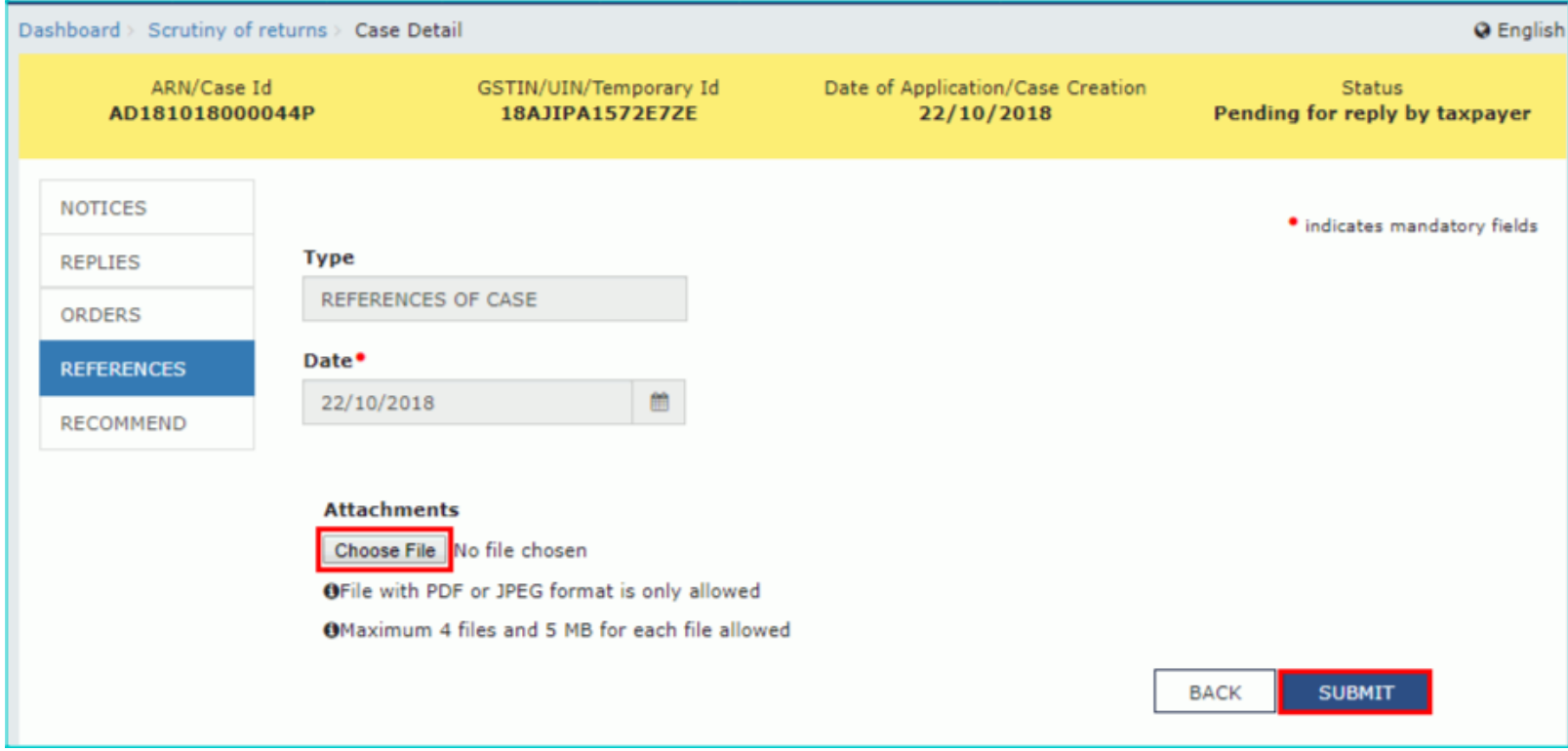

#### Updated **Case Detail** page

• The updated **Case Detail** page is displayed, with the table containing the record of the reference of case. **Note**: You can click the hyperlinks under Attachments column to view the documents

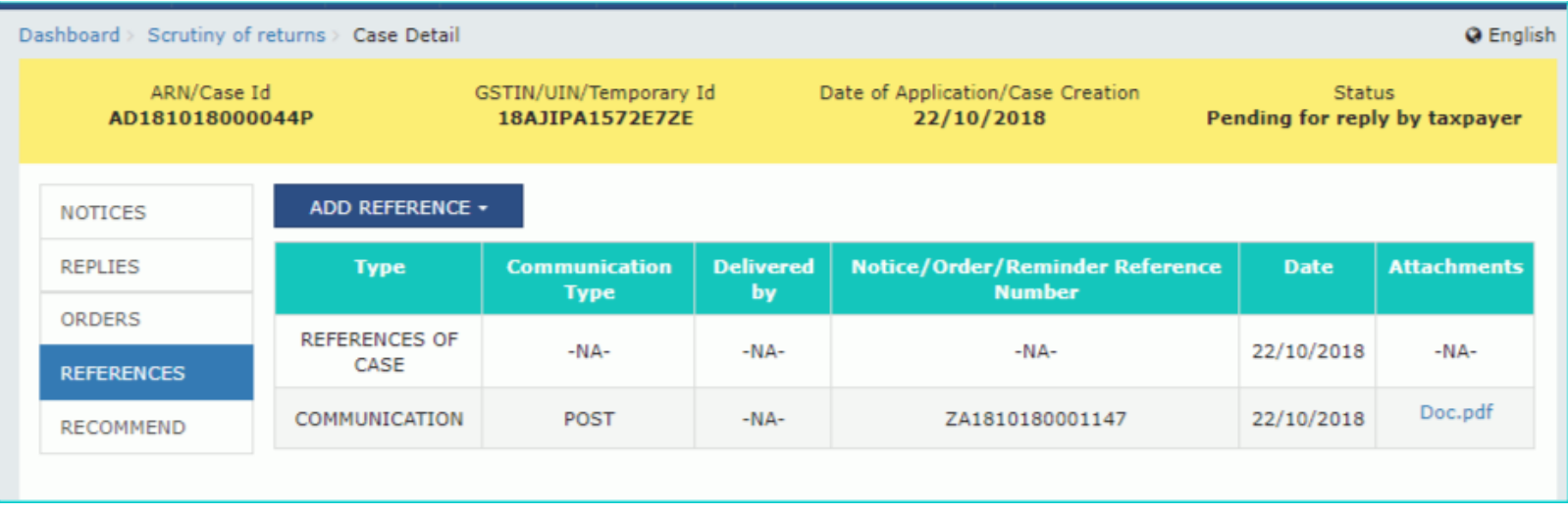

# **Add Recommendation**

- In case, reply to notice given by the taxpayer is not satisfactory, you may recommend to initiate proceedings u/s 73/74 for determination of tax or recommend to initiate action under Audit/ Special Audit/ Enforcement u/s 65/66/67.
- To add recommendation related to the case, perform following steps:
- On the **Case Detail** page of that particular taxpayer, select the **RECOMMEND** tab if it is not selected by default. This tab displays all recommendation added against the case created.
- Click **RECOMMEND** to open the drop-down list and select **ADD RECOMMENDATION**.

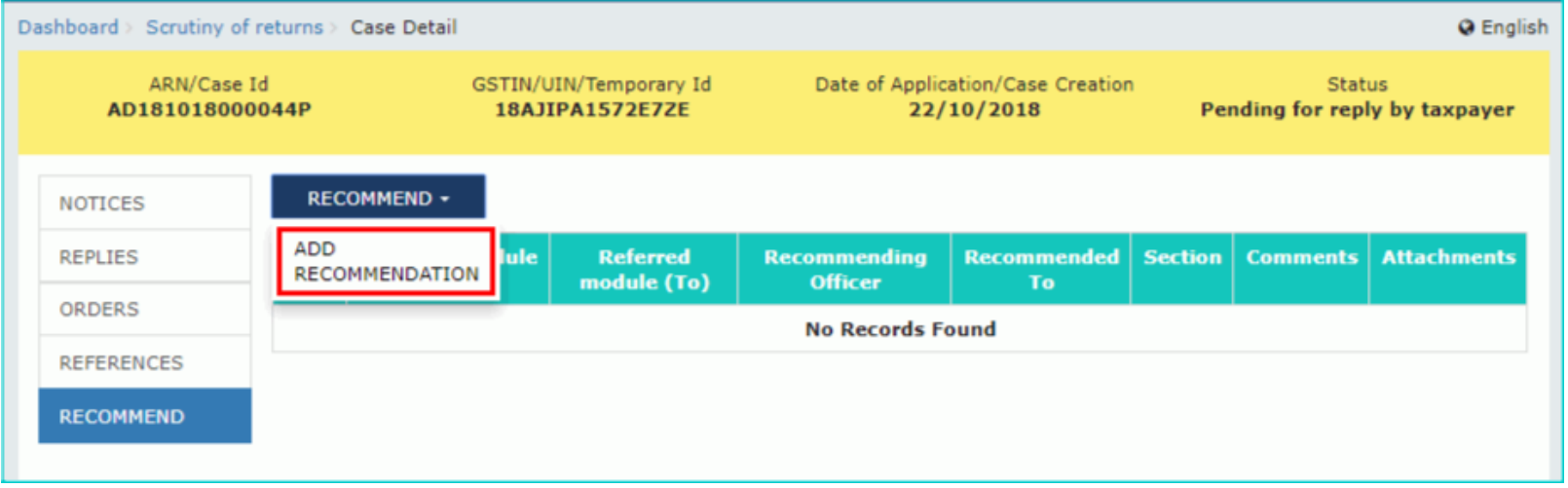

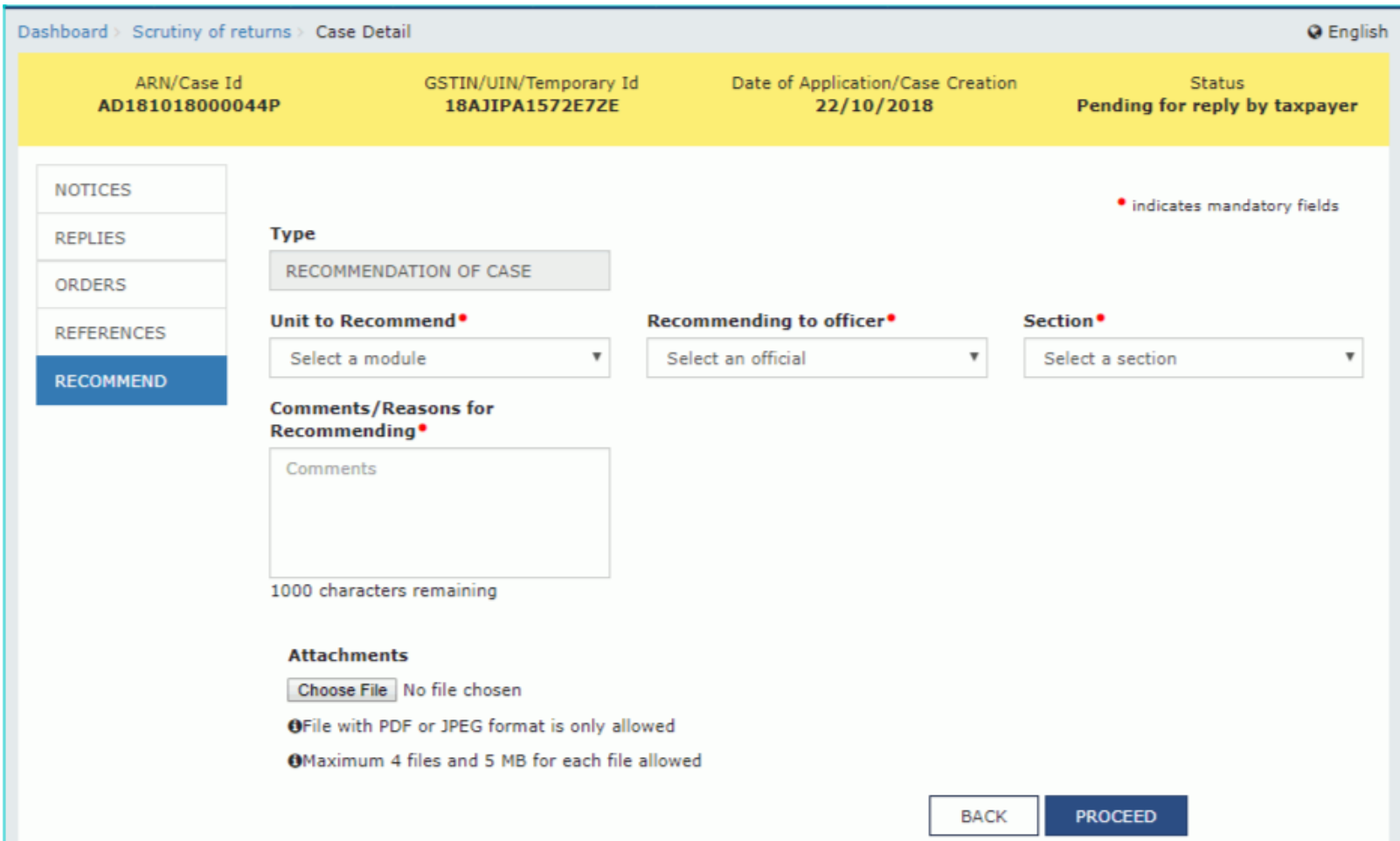

# **Unit to Recommend**

• **Unit to Recommend** Select the **Recommending to Officer** from the dropdown list.

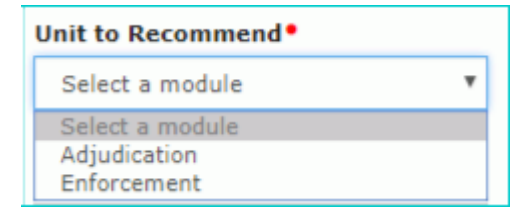

• Select the **Section** from the drop-down list.

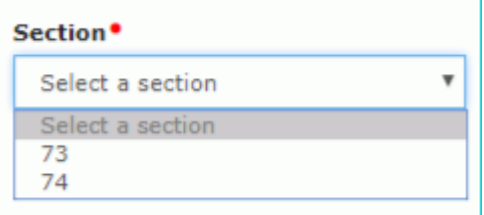

- Enter the **comments** or **reasons** to recommend to some other unit.
- Click **Choose File** to upload the document(s) from your machine that state the reasons of issuing notice.
- Click **PROCEED** button**.**

•

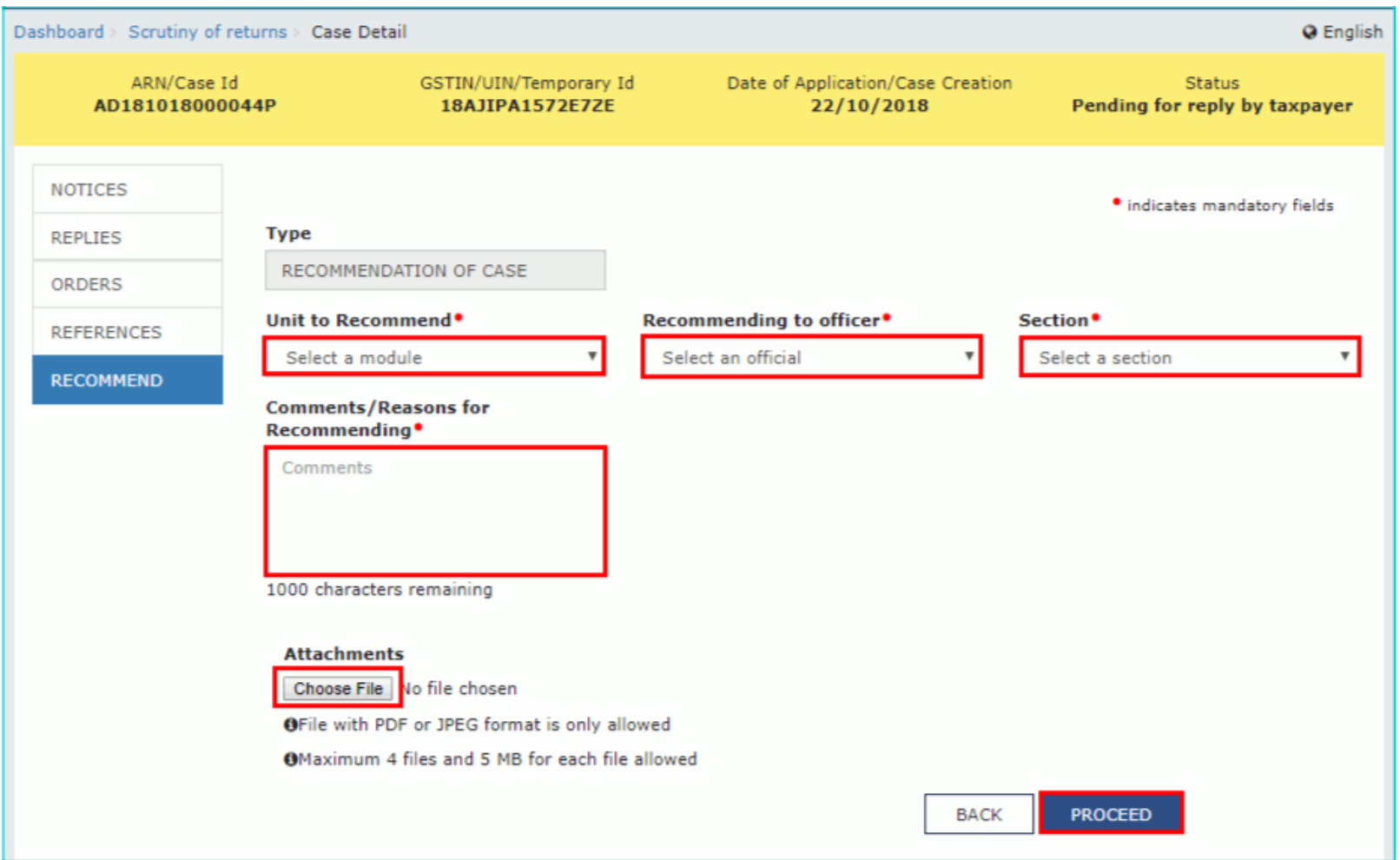

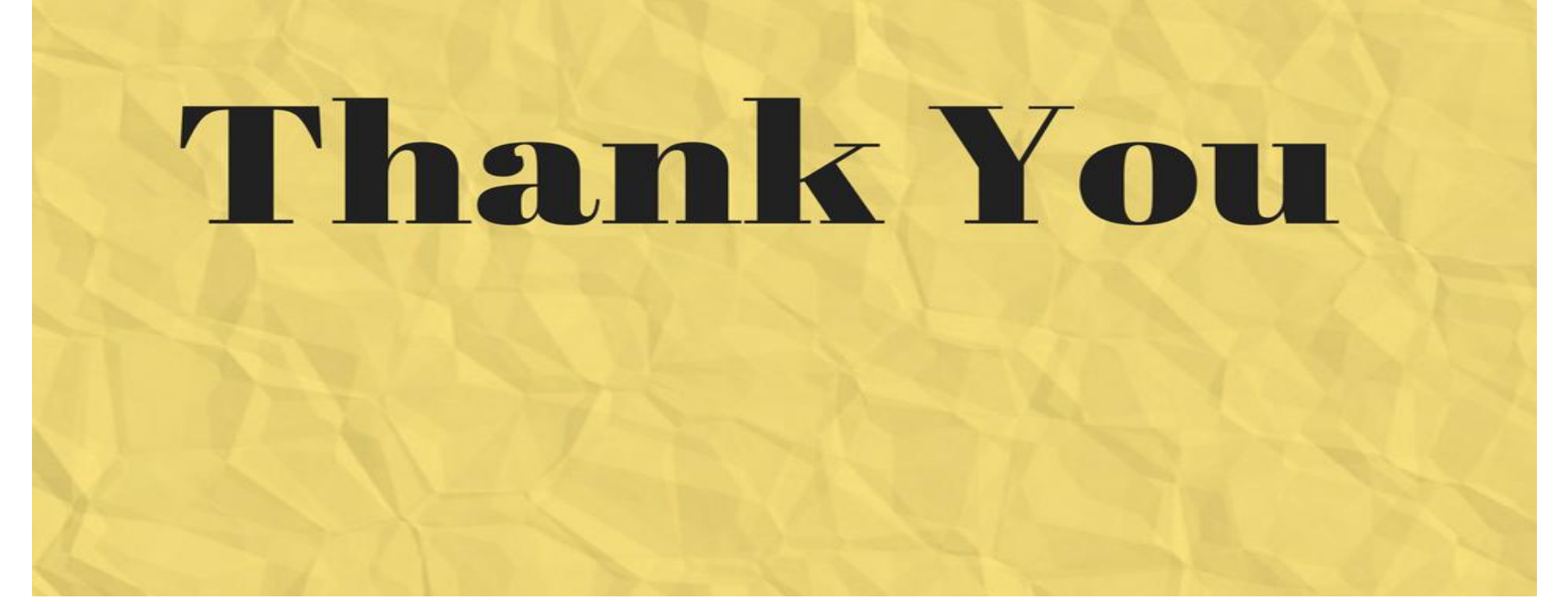

**Questions**

If any ??